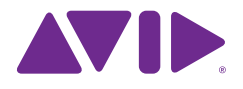

# Avid デジタルシネマ カメラワークフロー

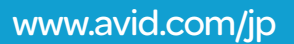

Avid デジタルシネマカメラワークフロー

# 目次

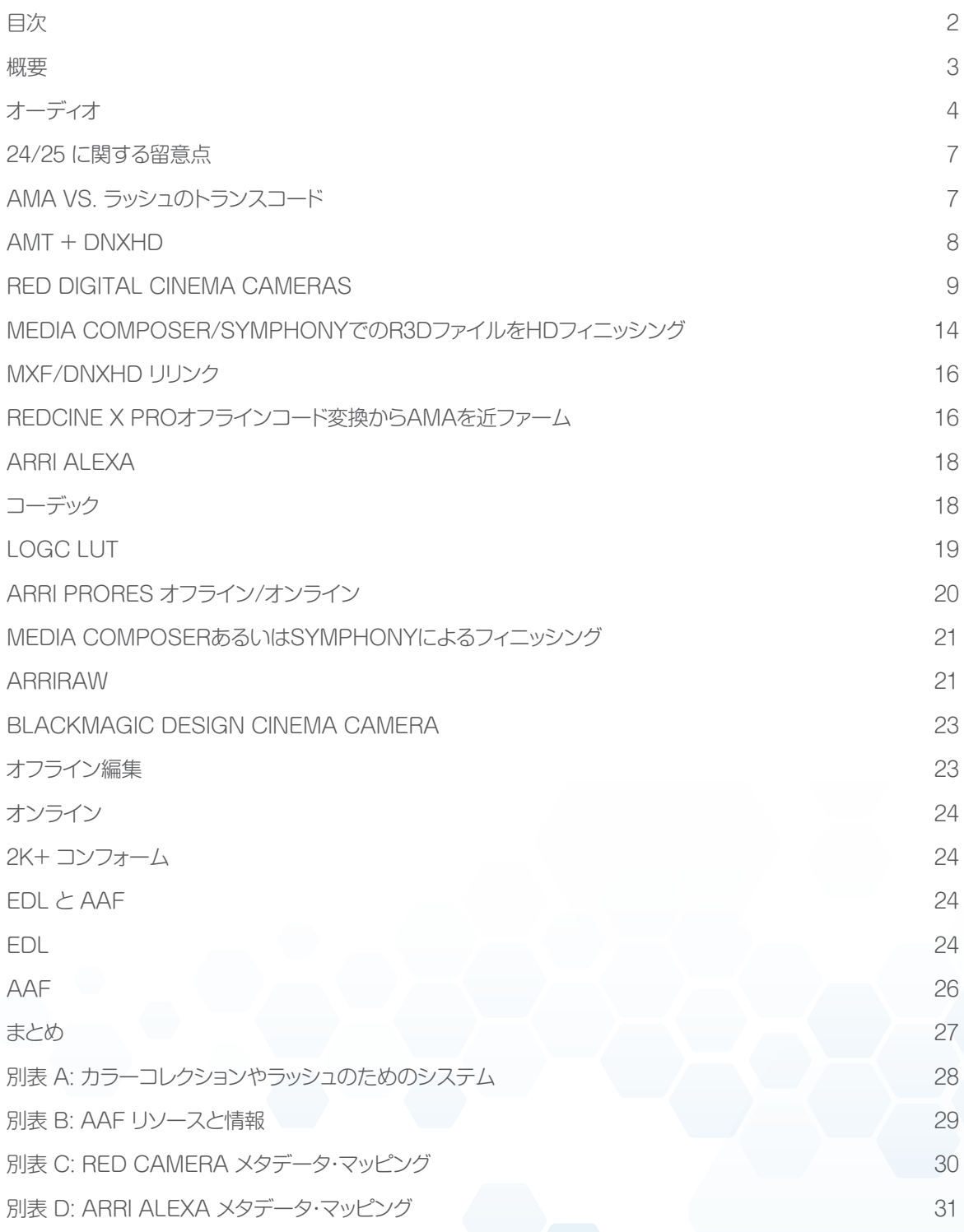

#### 概要

1999年後半にSonyが24p HDカメラを発表した時から、デ ジタル・シネマの世界は変わりました。デジタル技術は、画像 のみならず、ポストプロダクションにおけるラッシュ制作のコ スト削減や時間短縮などの、付加的なメリットの提供におい ても、絶対的標準であるフィルムを追いかけてきました。技 術の進化に伴い、新たなフォーマットやソリューションが開発 され、その多様化する状況の長所および短所については、プ ログラム自体の全体的な目的や配信という面から評価する 必要があります。コンテンツ制作者は、制作全体にとって何 が正しいか、総合的に考える必要があります。

カメラ、フォーマット、コーデック、解像度等は、常に新しいも のが出現しているように思える一方、ポストプロダクション 向けのオプションは、ほんのわずかです。今日、制作者は、作 品制作における創造的ニーズを満たすだけでなく、複数チ ャンネルに対する配信に向けた総合的な制作を実現するた めに、柔軟性と拡張性を備えたシステムを選ばなくてはなり ません。

創造性とメタデータの両面から業界をリードするソリューシ ョンであるAvid Media Composerは、HD配信用に"シス テムで"プロジェクトを仕上げる、または、全てのメタデータ および変更情報を維持して、サードパーティ製システムでコ ンフォームまたはフィニッシングすることができます。

SDからHDへの移行には、約10年かかりました。ブロードキ ャストのレベルでは、未だ多くの国で変遷の途中です。しか し、創造的ニーズに対応したり、HDやHDの先にある将来 的な使用にも対応するコンテンツを制作するために、撮影 カメラマンや映画製作者が、より解像度の高いフォーマット を採用したことから、HDから2Kや4Kへの移行は、その半 分の時間しかかかりませんでした。

解像度は、方程式の一部です。しかし、イメージをできる限り 調整するには、カラーデプスやカラースペースも考慮しなく てはなりません。ビデオ・ワークフローでのカラーコレクショ ンは、オーディオ・ワークフローにおけるサウンド・ミックスの ようなものです。カラーコレクションすることで、ブロードキ ャスト標準を単に満たす以上に、シーンの印象や瞬間を際立 たせることができます。収録、編集、ポストプロダクションにお ける総合的なイメージ調整と管理の追求は、デジタル・シネ マ品質カメラの継続的な開発と共に粘り強く続けられます。

高解像度で作業する際は、1920 x 1080から2K以上のイメ ージでも、画質劣化することなくイメージを抽出可能です。 例えば、ゆっくり寄せて瞬間を強調する、ズームインしてシ ーンからブーム・マイクを消す、2ショットから1ショットへ構 成を変える場合など、解像度が増せば、画質を劣化すること なく、創作的かつ補正的な判断をより柔軟に下すことがで きます。

デジタル・シネマ・カメラの多くは、2K+の独自フォーマット に加えて、HDプロキシも録画できるという意味で、ハイブ リッド・カメラです。2K+のキャプチャを必要としない仕事が 多い場合にも、柔軟にカメラを選択することができます。こ れらのカメラは、Avid DNxHDやApple ProRes等、その まま編集可能なメディアを収録できます。厳しいスケジュー ルの中でも、プログラムを即座に編集でき、HD Rec. 709 カラースペースでイメージを完全にキャプチャできます。ま た、RED Digital Cameraと併用時のSound Devices PIX 等、HD-SDIやHDMIのカメラ出力へ接続して、HDメディアを カメラの内部コーデック・フォーマットよりも高品質のフォー マットまたはカメラの高品質フォーマットのプロキシとして収 録できるレコーダーもあります。これらのソリューションは、 全体的な制作ワークフローを変えるものであり、作品本来の 配信物や二次配信物に加え、考慮する必要があります。Avid DNxHDライヤンスの契約企業一覧は [こちら](http://www.avid.com/JP/resources/DNxHD-Codec-Licensees) でご覧いた だけます。

一般的に、作品制作の際、配信フォーマットは事前にわかっ ています。放送局用のテレビドラマを制作する場合、制作者 は放送局の番組配信用の仕様を入手できます。ポストプロ ダクションと作業をする場合、仕様はファイルで提供されま す。独立系プロデューサーには、要請に応じて提供されま す。制作に使用されるワークフローは、入力および配信フォ ーマットの組合せによって決まります。多くの場合、最適とさ れるワークフローがありますが、カメラによっては、フォーマ ット、コーデック、カラー・マネージメントに即した特定のステ ップを行う場合があります。本書では、HDサイズ以上のフィ ニッシングを伴うHDサイズ(2K+)でのキャプチャに関する ワークフローに焦点をあてていきます。

現在、コンテンツ制作者は、市場に出回る様々な機能、サイ ズ、価格を提供する数多くのデジタル・シネマ・カメラから、制 作ニーズを満たすカメラを選ぶことができます。少ない予算 の映画で"A"カメラとして使用するカメラは、予算の多い制 作の"B"カメラとして使うこともできます。そこでの共通項 は、キャプチャされるイメージの質と、ポストプロダクション において、そのイメージをいかに処理して、理想的なルック を作り出すかということです。

本書では、一般的な3つのカメラ・フォーマットにフォーカス して、ワークフローを説明します:

- 1. RED Digital Cinema Cameras (EPICおよび SCARLET)
- 2. ARRI ALEXA
- 3. Blackmagic Cinema Camera

全カメラ共通の工程もありますが、ポストプロダクションを 適切に計画するには、各カメラの独自の特徴について適切 に理解し、考慮しなくてはなりません。その1つが、どのカメ ラを選ぼうとも共通するオーディオの扱いです。

# オーディオ

カメラの種類に関係なく、スタッフ数や予算を含む様々な要 素を基にオーディオ・ワークフローにシングルまたはダブル のいずれのシステムを使用するかが決まります。カメラをオ ーディオ録音のキャプチャに使用するシングルシステム・ワ ークフローは、画像と音が既に同期されているため、とても 便利です。しかし、確かなクオリティで収録するには、カメラ マンが構図、フォーカス、動きに加えて、オーディオ・レベル にも注意しなくてはならないという難点も生じます。

ダブルシステムでの収録では、サウンドの収録に専用の機 器と人員を割り当て、ポストプロダクションにおいてオーデ ィオと映像を同期しなくてはなりません。ダブルシステムで は、一般的にカメラの限界である4本以上のオーディオ・トラ ックで録音できるというメリットがあります。時として、"ミッ クス"は録音機器からカメラへスクラッチ・トラックとして送 られます。それには、カメラをXLRケーブルで録音機器へ接 続しなくてはならず、カメラワークを妨げてしまう場合もあ ります。また、一度カメラに収録されると、共通のタイムコ ード以外に、オーディオ機器のオリジナル収録へのリファレ ンスがありません。このタイムコードは、何日間かの撮影で 同時刻に撮影されると、同じになってしまう可能性がありま す。オリジナルBWFファイルへのコンフォームを要請され た時などは特に、この事に注意する必要があります。

ダブルシステムのサウンドと映像を同期できるサードパー ティ製アプリケーションを、ラッシュ処理の一部に使用でき ます。無償アプリケーションの多くは、メタデータを十分に 解析または維持できず、最後の最後になって、オーディオの コンフォームで問題が生じることがあるため、サウンドのポ スト作業も、全体的なワークフローの一部として考える必要 があります。

これらのアプリケーションは、編集が目的ではない場合、 または、最終ミックスに同期したオーディオを使用する場

合、H.264等、レビュー用のラッシュ制作には適しています。 しかし、もしワークフローに組み込むことができるのであ れば、Media Composerで同期することが最善の方法で す。Media Composerは、メタデータを適切に解析および 維持するのみならず、全てのISOトラックではなく、ミック ス・トラックと一発同期することができます。ミックス・トラッ クではなく、ISOトラックの1つを用いて編集したい場合に は、強固なクリップの関連構造によって、フレームとオリジ ナルのBWFファイルを簡単に合わせることができます。こ の方法なら、2クリック以内にISOトラックへアクセスできま す。AutoSyncツールには、オリジナルのビデオ・クリップに あるスクラッチ・トラックを管理しながら一発同期する機能 に加え、オリジナルのマルチトラックWAVファイルからISO およびMixトラックを選択する機能も含まれます。

Media Composerでは、ダブルシステムのサウンド同期に AMAを使用するべきではありません。必ず、"Import"を使 用してください。BWF専用のAMAプラグインは存在しませ ん。デフォルト設定では、QuickTimeプラグインがAMAに使 用されますが、QuickTimeプラグインは、プルアップおよび プルダウン機能をサポートせず、23.976/24/25フレームの ワークフローでは、タイムコードを正確にデコードできませ  $\mathcal{h}_{\nu}$ 

2つの機器間でタイムコードがずれる時に、同期を簡単に 調整できるのも、Media Composerで同期するメリット の1つです。特に、機器間でのジャムシンクが適時かつ適正 に行われない場合は、一日の間でずれが発生してしまい ます。Media Composerのスリップ機能を使うと、1/4フ レーム精度で補正を記録して、後のコンフォームの際に完 璧な同期を再現します。この補正値は、PerfSlipコラムに 記録されます。マイナス値は、オーディオが映像より速い ことを意味し、プラス値は、オーディオが映像に遅れてい ることを意味します。例えば、35mmのプロジェクトにおい て、PerfSlip値"6"は、1.5フレームまたは3,003@23.976

fpsに相当し、その分、オーディオが映像より遅れていること を意味します。

ダブルシステムを使用し、Media Composerで同期する場 合、SoundTCコラムでオーディオ・タイムコードを追跡す る必要はありません。.syncサブクリップは、両方のソースを 追跡し、EDLを作成する場合には、必要に応じて、"V"また は"A"タイムコードのいずれかを使用します。また、1080 HDプロジェクトのSoundTCコラムは、全て30 fpsでカウ ントされるため、30 fps以外の速度では不正確になります。 追加コラムでタイムコードを追跡する必要がある場合には、 プロジェクトのフレームレートを常に整合するAux TC1- TC5コラムを使用します。

デジタル制作において23.976 fps、24 fps、25 fpsで作業 する場合、フィルムを一切使用しないにもかかわらず、フィ ルム・プロジェクトの作成を選ぶことがあります。これは、フ ィルム・プロジェクトでないと、スリップ同期を行うことがで きないからです。スリップの精度は、選択するフィルム・ゲー ジによって異なります。

- • 35mm、4パーフォレーションのフィルムは、1/4フレーム 再同期が可能
- • 35mm、3パーフォレーションのフィルムは、1/3フレーム 再同期が可能
- 16mmフィルムは、1フレーム再同期が可能

35mmでは、同期上の粒度を最大限コントロールできま す。1フレームに1パーフォレーションの16mmでは、フレー ム毎になり、フィルムベース以外のビデオ・プロジェクトに対 してメリットがありません。

フィルム・プロジェクトでは、その他にも機能の面で特徴が あります。フィルム制作の作業に慣れていない場合、一番 大きく影響するのは、"ハード・サブクリップ"です。例えば、 フィルム・プロジェクトにおいて、タイムラインでサブクリッ プを編集する場合、マスタークリップの縁と同様に、サブク リップの領域外へはいけません。これは、"Start"を除く KeyKode、Ink Number等、各サブクリップの頭にあってそ

れぞれ異なるメタデータを保護するためです。その他には、 フィルム・プロジェクトを扱う場合と違いは見当たらないで しょう。また、場合によっては、VFXやフレーム・ベースのカ ウント等のメタデータ・カラムが加わり、追加の専用コラム により、メタデータをより適切かつ緻密に管理することがで きます。

BWFファイルには、制作のオーディオ・チームが現場で記録 した多くの貴重な情報が含まれます。(図1)lav、ブーム、キ ャラクタ名等のトラック情報に加えて、SceneおよびTake も記録します。このメタデータをMedia Composerで再利 用して、クリップと対応ビデオを同期すると、ログ作成にかか る時間を大幅に削減することができます。AutoSyncing実 行時、Media Composerは、常に、結果の.syncクリップに ビデオ・クリップの名前を付けません。しかし、ARRIによる ProResファイルのA004C010\_20100610\_R1JL等、その ファイル名は、ファイルベースの世界のエディターにとって 適切ではありません。現場でSceneやTakeを記録し、結果 のクリップをインポートすると、"Name"コラムにScene/ Takeの情報が表示されます。

この情報を使って、クリップの名前を簡単に変更することが できます。AutoSyncing実行前に、カスタムのコラムを作 成し、コマンド-D(Macの場合)またはCtrl-D(Windows の場合)を使い、ダイアログのポップアップ・メニューか ら"SoundRoll"を選択して、"Name"コラムの内容を新 しいコラムに複製します。クリップを同期したら、Scene/ Take情報が入力されたカスタム・コラムを選び、Nameコラ ムに複製します。この簡単な2ステップで、当日のラッシュか ら全クリップの名前を変更することができます。

TapeIDコラムには、BWFファイル名の全体が表示されます が、EDL ManagerではEDL作成時にソースとしてこの情報 を利用できません。しかしながら、TapeIDコラム全体をハ イライトして、コラムを複製し(コマンド-DまたはCtrl-Dを 使い、ダイアログのポップアップ・メニューからSoundRollを

選択)、一つのコラムの内容全てを別のコラムにコピーする と、EDL Managerで使用できるようになります。

| * BWF<br>$\Box$<br>-     |                 |                         |            |                 |                         |          |               |                |                |          |      |      |        |      |                   |                      |   |
|--------------------------|-----------------|-------------------------|------------|-----------------|-------------------------|----------|---------------|----------------|----------------|----------|------|------|--------|------|-------------------|----------------------|---|
| * BWF                    |                 |                         |            |                 | $\overline{\mathbf{x}}$ |          |               |                |                |          |      |      |        |      |                   |                      |   |
|                          | <b>Name</b>     | Start                   | Duration   | Scene           | Take                    | Tracks   | Tape          | TapeID         | Soundroll      | Audio SR | TRK1 | TRK2 | TRK3   | TRK4 | Name2             | <b>Creation Date</b> |   |
| 圈                        | 30A/1           | 13:23:25:21             | 1:13:01    | 30A             |                         | $A1-4$   | MVV 17        | MV 17032.VVAV  | MW 17032.WAV   | 48000    | mix  | boom | james. | Abby | 30A/1             | 8/5/2012 10:51:02    | E |
|                          | <b>TH</b> 30A/2 | 13:25:06:10             | 1:06:20    | 30A             | $\overline{2}$          | $A1-4$   | <b>MVV 17</b> | MV 17033.VVAV  | MVV 17033.VVAV | 48000    | mix  | boom | james  | Abby | 30A/2             | 8/5/2012 10:51:02    |   |
|                          | 图 30A/3         | 13:28:34:02             | 1:09:05    | 30A             | 3                       | $A1-4$   | MV 17         | MVV 17035.VVAV | MVV 17035.VVAV | 48000    | mix  | boom | james  | Abby | 30A/3             | 8/5/2012 10:51:04    |   |
|                          | 图 30A/3         | 13:27:12:05             | 22:11      | 30A             | 3.                      | $A1 - 4$ | <b>MVV 17</b> | MVV 17034.VVAV | MVV 17034.VVAV | 48000    | mix  | boom | james  | Abby | 30A/3             | 8/5/2012 10:51:04    |   |
|                          | 图 30A/4         | 13:30:52:21             | 24:03      | 30A             | $\overline{a}$          | $A1 - 4$ | <b>MVV 17</b> | MVV 17036.VVAV | MVV 17036.VVAV | 48000    | mix  | boom | james  | Abby | 30A/4             | 8/5/2012 10:51:04    |   |
|                          | 图 30B/1         | 13:35:47:17             | 44:07      | 30B             |                         | $A1-4$   | <b>MVV 17</b> | MV 17037.VVAV  | MV 17037.VVAV  | 48000    | mix  | boom | james  | Abby | 30 <sub>BA</sub>  | 8/5/2012 10:51:05    |   |
|                          | 图 30B/2         | 13:37:21:19             | 41:03      | 30 <sub>B</sub> | $\overline{2}$          | $A1-4$   | MV 17         | MV 17038 WAV   | MV 17038.WAV   | 48000    | mix. | boom | james  | Abby | 30B/2             | 8/5/2012 10:51:06    |   |
|                          | 图 30B/3         | 13:39:42:15             | 43:17      | 30B             | 3.                      | $A1-4$   | MV 17         | MV 17039.VVAV  | MVV 17039.VVAV | 48000    | mix  | boom | james  | Abby | 30B/3             | 8/5/2012 10:51:06    |   |
| 图 31/1                   |                 | 13:53:26:13             | 1:33:02 31 |                 |                         | $A1-4$   | MVV 17        | MVV 17040.VVAV | MV 17040.VVAV  | 48000    | mix  | boom | james  | Abby | 31 <sub>M</sub>   | 8/5/2012 10:51:06    |   |
| 图 31/2                   |                 | 13:55:16:17             | 1:34:03    | 31              | $\overline{2}$          | $A1-4$   | MV 17         | MVV 17041.VVAV | MV 17041.VVAV  | 48000    | mix  | boom | james  | Abby | 31/2              | 8/5/2012 10:51:08    |   |
|                          | <b>图 31AM</b>   | 14:02:12:11             | 38:21      | 31A             |                         | $A1 - 4$ | MVV 17        | MVV 17042.VVAV | MV 17042.WAV   | 48000    | mix  | boom | james  | Abby | 31 A.M            | 8/5/2012 10:51:08    |   |
|                          | 图 31A/2         | 14:03:42:03             | 39:10 31A  |                 | $\overline{2}$          | $A1 - 4$ | MV 17         | MVV 17043.VVAV | MV 17043.VVAV  | 48000    | mix  | boom | james  | Abby | 31A/2             | 8/5/2012 10:51:08    |   |
|                          | 图 31B/1         | 14:11:43:23             | 32:12 31B  |                 |                         | $A1-4$   | <b>MVV 17</b> | MVV 17044.VVAV | MV 17044.WAV   | 48000    | mix  | boom | james  | Abby | 31 <sub>B</sub> M | 8/5/2012 10:51:10    |   |
|                          | 图 31B/2         | 14:12:54:23             | 44:02 31B  |                 |                         | $A1 - 4$ | MV 17         | MVV 17045.VVAV | MVV 17045.VVAV | 48000    | mix  | boom | james  | Abby | 31B/2             | 8/5/2012 10:51:10    | Б |
| $\Xi$ $\Xi$ $\mathbf{r}$ |                 | पाबा<br><b>Untitled</b> |            |                 |                         |          |               |                |                |          |      |      |        |      |                   | $\mathbb{P}$         |   |

Fig. 1 – Example of metadata from a BWF file.

# 24/25に関する留意点

PAL方式の国における制作では、24.000または25.000い ずれかのフレームレートを使用します。マテリアル収録時 と同じフレームレートでオフライン処理を行うため、ラッシ ュ処理において、プルアップやプルダウンといった概念が 入り込むことはめったにありません。24.000と25.000の差 は、4.1%です。プルアップやプルダウンは、プログレッシブ のフレームレート変換で動きアーチファクトを発生しないこ とから、フレーム対フレームのスピードアップやスローダウ ンが好まれる配信目的には、日常的に行われています。ま た、4.1%の速度変更により、0.7セミトーンのピッチ変化が 生じるため、ピッチ修正も行われます。

Media Composerは、オリジナル・マテリアルの長さを変 えることなく、あらゆるコーデック、ラスター、フレームレー トを同じタイムラインでミックスできるMix & Match機能 を提供します。この機能は、ドキュメンタリー等、多くの制 作に大きなメリットを提供しますが、フレーム対フレームの スピードアップやスローダウンが奨励されるユニバーサル・ マスタリングの手段としては、品質に限界があります。例え ば、25.000 fpsマスターを制作する24.000 fpsの制作で は、オリジナル・プログラムの長さを維持するために、プルダ ウンが適用されます。プルダウン処理は、12フレーム毎に1

フィールドが繰り返し適用されて、2x(12フレーム+1フィー ルド)=25になります。1/2秒毎の追加フィールドは、動きの あるシーンでは一目瞭然です。

Avid Symphonyは、テープベースのフォーマットへのデジ タルカットの工程で、高品質の変換を維持しながら、フレー ム対フレームのスピードアップやスローダウンを実行するユ ニバーサル・マスタリング機能を提供します。ファイルベー スの直接出力には対応しません。しかしながら、サードパー ティ製の変換プログラムで扱うことができます。

# AMA vs ラッシュのトランスコード

Media Composer 5及びSymphony 5に搭載されている AMA(Avid Media Access)は、現在、市場に出回る様々 なカメラ・コーデックの素材への直接かつ即時アクセスを可 能にするプラグイン・アーキテクチャです。並び替え、ログ作 成、即時編集能力は、多くのプログラム・ワークフローにおい て、納期が短い場合には特に際立つ利点です。AMAの長所 および短所は、幾つかの要素によって左右されます。また、 同じワークフローに決まったルールが適用されるものでは ありません。ストレージの空き容量に対する映像データの 量、期待されるシステム性能(大量のレイヤー、マルチカメ ラ等)、SANでの作業、メディアの全ての面を管理する手間

 対 AvidのMediaFile管理システムに任せること等を考 える必要があります。

また、ファイルベース・フォーマットに対しては "ラッシュ" ソ フトウェア・ソリューションもあります。Blackmagic Design が無償配布するDavinci Resolveから、ColorFront、Bas elight、Flexxity、YoYo、Pomfort、Convey等の市販アプ リケーションまで、様々なソリューションがあります [\(別表](#page-19-0) A [参照\)](#page-19-0) 。どのツールを使用するかは、前述のように、ワークフ ローによります。作業にカメラのネイティブ・コーデックを使 用しない選択もできますし、コーデックが、ネイティブ・サポ ートされていない事もあります。また、素材の収録時にRec. 709規格のモニターを使用してLUTを適切に表示する必要 もあるかもしれません。また、メディアの作成は他のツール に任せ、Media Composerではその得意分野であるスト ーリーの編集や作成を行うことで効率性をあげることがで きます。

ここで注意すべきことは、ポストプロダクションでのワー クフローにおいて、ソースファイルがメタデータとしてど のように管理されるかです。ファイルへのアクセス場所 や方法によって、ファイルの"名前"が異なったり、Media Composerでの管理方法が変わったりします。これによ

り、Avid製品またはサードパーティ製、いずれのマスタリン グ・システムによって処理された場合でも、最終コンフォー ムに影響を及ぼすことがあります。また、ラッシュ・ソリュー ションの幾つかは、MXFラッパーへ単一の共通インターフ ェイスを提供するAvid Media Toolkit(AMT)をライセン ス契約しています。Avid NDxHDコーデックをライセンス 契約している場合には、MXFラッパーしたDNxHDメディア をシステムから直接作成可能です。無償で利用可能なAvid DNxHD Quick Timeコーデックのみ使用して、MXFでは なくQuickTimeで同様のエッセンスを作成するシステム もあります。いずれも適切に機能しますが、ワークフローの 異なる部分、管理するソース・エッセンス・メタデータの量に 何らかの影響を与えます。また、MXFラッパーしたネイティ ブDNxHDメディアは、直接ビンへインポートできないので 注意が必要です。これらのファイルは、Avid MediaFiles/ MXF/のフォルダ階層内のフォルダへコピーまたは移動す る必要があります。

# $AMT + DNxHD$

前述のように、AMT(Avid Media Toolkit)とDNxHDの組 み合わせを活用することにより、サードパーティ製ソリュー ションでも、Media Composerで素材をキャプチャする場 合と同じ方法でMXFラッパーしたネイティブDNxHDメディ アを作成することができます。サードパーティの各メーカー は、自社製ツールにSDKを様々に実装します。一貫した出 力は可能ですが、同時に利用できるコーデックが一部に限定 される場合があります。Avidでは、AMT SDKをも保持し、 アップデートしています。しかし、サードパーティが、リリー ス製品をアップデートするかどうかは、サードパーティの独 自判断です。例えば、サードパーティ製ソリューションの中に は、既に新しいAvid DNxHD 444コーデックを提供してい るものもありますが、その他のソリューションは、今後のリリ ースで提供するかもしれないし、しないかもしれません。

サードパーティ製アプリケーションのAMTで作成した素材 を使用する場合の注意点:

- 1. これらのソリューションで作成されたメディアには、Avid プロジェクト名が付いていません。ファイルは、どのプロジ ェクトでも使用可能ですが、Avid Media Toolで見ると、 プロジェクトと関連付けられていません。メディアをプロ ジェクトに関連付ける唯一の方法は、最初の段階で、テー プ・キャプチャ、インポート、レンダリングまたはトランスコ ードによってメディアを作成することです。
- 2. オリジナル・カメラ・メディアのソースIDは、Media Composerに取り込まれるとTAPEカラムだけで追跡・ 管理されます。AMAとAvidシステムに直接インポートし た場合に限り、オリジナルのファイル名(拡張子を含む。 ディレクトリ・レベルに表示)がSource Fileコラムに使用 されます。当然ながら、同じファイルであっても、オリジナ ルのカメラメディアと直接インポートしたファイル間では ミスマッチが生じることを考慮し、対応しなくてはなりま

せん。Media Composer 6.5とSymphony 6.5では、様 々なカラムで、ファイル名の形式が異なるファイルをより 柔軟にリリンクすることが可能です。

- 3. AMTによりトランスコードしたオーディオには、1/4フ レーム領域に対応して、正確なサブフレーム同期をす る能力がありません。この機能は、オーディオ・メディア が、Media Composerのフィルムベースのプロジェクト (35mm、3パーフォレーションまたは35mm、4パーフォ レーション)で作成された時のみ有効です。
- 4. 通常、STARTカラムからのソースIDとタイムコードを 含む限られたメタデータが、MXFラッパーに追加されま す。その他のメタデータは全てALEファイル(Avid Log Exchange)としてエクスポートして、編集を始める前に マスタークリップへ統合することができます。後になって 統合しようと思っても消えてしまうため、他のメタデータ をクリップに追加する前に行います。Avid編集システム のログ作成およびメタデータに関する詳細は[、こちらを](http://fp.avid.com/resources/whitepapers/avidmetadata_wpv2.pdf) ご覧ください。

# RED Digital Cinema Camera

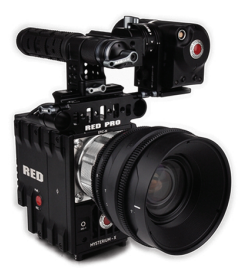

RED EPIC カメラ

ORED社はRED ONEの発表により、早い段階から高解像 度デジタル・シネマのカメラビジネスに参入しました。これら のカメラは、動画の35mmフィルム標準に近づけようとする 制作ニーズに対応した大判センサー、RAW形式録画ソリュ ーションのパイオニアです。カメラのフォーマットおよび歴 史に関する情報は多くありますが、技術同様、進化していま す。デコードや色彩科学が進化するにつれて、これまでに記

録された全画像へ適用して、イメージを修正することが可 能になりました。

REDのカメラ・ワークフローは、記録されるR3Dフォーマッ トとREDの無償イメージ・ソフトウェアREDCINE-X PRO の使用を主体にします。RED社の全カメラがR3Dファイル・ フォーマットを作成するため、ここで言及するワークフロー は、全カメラに適用されます。カメラのモデルおよび記録媒 体によっては、解像度、フレームレート、新しいカメラでの HDRxサポート等などの違いがあります。

Media ComposerワークフローにおけるR3Dの使用に おいては、R3D AMAプラグインを使いAMAから直接フォ ーマットを取り扱うか、あるいは、"ラッシュ・ソフトウェア" アプリケーションを使用して事前に素材をトランスコード するかの、いずれかの方法を選ぶことになります。REDフ ァイルの場合、RED社が全体ソリューションの一部として 無償提供するREDCINE-X PROを使用することができま す。REDCINE-X PROを使用するメリットの1つは、他のサ ードパーティが機能改善を実装してSDK経由でリリースす る前に、RED社のソフトウェア内で機能強化が提供される点 です。REDCINE-X PROは、全体的なイメージのルックを 最初に作成して、カラー・メタデータを保持するRMD(RED メタデータ)ファイルを使いMedia Composerで適用す るといった、合わせ技で使用することも可能です。AMAは RMDファイルから全設定を適用するのも関わらず、パラメ ータの一部分しか表示しないため、カラー制御の全パラメ ータが必要な場合には大変有益です。

低解像度のプロキシを作成するオフライン/オンライン環 境で作業する場合、REDCINE-X PROでオフライン・ファ イルを作成し、必要なコントロールを全て含むネイティブ NDxHDファイルとしてエクスポートすることができます。 その際、結果ファイルの白黒レベルがRec. 709ビデオ規 格に準拠するように注意します。8ビット表現において、ビ デオの黒はRGB (16.16.16)、白はRGB (235.235.235

)です。REDCINE-X PROからAvid MXFラッパーした DNxHDへ直接エクスポートする場合、適切なビデオレベ ルへ調整する設定があります。REDCINE-X PROは、RGB レベル・セット全体(8ビット表現の0-255)を使い作業する ため、Rec. 709規格モニター上で適切に表示されるよう 設定が0-255から16-235へ縮小します。これは、見た目を Avid DNxHDメディアへ焼き付けた時に限り、エクスポート の一環として実行されます。R3D AMAプラグインには、同 様の縮小をする機能がなく、フルレベルで再生するため、こ れらの設定でコード変換した場合とでは見た目に差がでま す。AMAプラグインのインターフェイスは、適切なビデオレ ベルをヒストグラム表示しますが、クリップ毎に調整が必要 になります。

AMAおよびREDの使用については、多くの資料をAvidウェ ブサイトで公開しています。ご参照ください。

TITLE: UNTITLED SEQUENCE.01 FCM: NON-DROP FRAME 001 001 V C 01:00:39:00 01:00:40:28 01:00:00:00 01:00:01:29 002 253 V C 23:38:52:23 23:38:55:13 01:00:01:29 01:00:04:16

Fig. 2 - Incorrect EDL from 720p 23.976 sequence.

R3Dフォーマット・ファイルは、オンザフライで低解像度、低 データレートへディベイヤー処理できるため、ネイティブ R3Dファイルの編集にAMAを使用することができます。フ ル・ディベイヤー処理は、トランスコードとレンダリング時の み可能なので注意が必要です。Media Composerおよび Symphonyは、HDおよびSDビデオの編集・マスタリング製 品として設計されています。最高解像度は、2Kイメージより 少し小さい1920×1080です。再生時、Media Composer はこれを利用して、2K以上の全ファイルを最も近い2Kにデ ィベイヤー処理し、次に16:9のアスペクト比の中に嵌るよう 大きさを変えます。タイムライン設定をグリーン/グリーンに して、ディベイヤーを1/2に設定します。グリーン/イエロー の設定は、1/4ディベイヤー(1K)になります。同様に、同じ メディアを使用する720pのプロジェクトは、グリーン/グリー ン設定では1Kに、グリーン/イエロー設定では1/8ディベイ ヤーになります。制作において、現状のシステムでなんとか 全て処理したい場合、プロジェクト・タイプ、ディベイヤー処 理をタイムライン設定と併用して、見た目の良いイメージを 作ることができます。

720p.23.976プロジェクトでは、SMPTE仕様に合わせて、 タイムコードを2:3プルダウン方式により30 fpsでカウン トします。23.976で収録されたR3Dファイルへリンクした AMAは、プルダウンを考慮せずに23.976で追跡・管理しま す。このようなプロジェクトにおいてフォーマットが混在する と、オリジナル・フレームを示すフラッグがないため、プロジ ェクトから正確なEDLを生成できません。その結果、ソース の長さと収録の長さに差がでてします。図2に示すEDLはそ の一例です。最初のイベントは、2:3プルダウンが解除され た720p/59.94からの23.976キャプチャです。2番目のイベ

ントは、23.976 R3Dファイルです。

イベント1では、タイムコードが:28と:29で終わっていること から、プルダウン・フレームを追跡していて、EDLが"30 ftp" であることが簡単にわかります。(図2)イベント2は、タイム コードが、23.976 fpsと29.97 fps(および25 fps)フォー マットの両方に有効な数値であるため、23.976 fpsである と断定できません。このEDLをサードパーティ製システム へ取り込んだ場合、イベント2の場合、24 fpsカウントでは 長さが2:20、30 fpsカウントでは2:17となって3フレームの 差が出るため、エラーが発生する、または、ブラックを挿入す るなどの修正が施されます。全ての素材が23.976 fpsで、 プロジェクトとディベイヤーの関係からパフォーマンスを向 上するために720pを使用するプロジェクトでは、必ず、事 前にプロジェクト・ウィンドウにおいてフォーマットを変更し て、1080p/23.976 fpsプロジェクトで全てのELDを作成し てください。

"オフライン"は、最終のマスターや配信用の解像度と 違う解像度で作業することを意味しています。これは、低 データレートのプロキシを使用して行われます。Media ComposerにおいてAvid DNxHD 36は、低データレート で高解像度イメージを提供するオフライン用コーデックで す。膨大な量のデイリーが生成される場合や、レンダリング せずにマルチレイヤーのVFXを扱うシステム性能が必要な 場合、マルチカムのプロジェクトを編集している場合、また は、現場においてポータブルなFirewireドライブで再生す る場合等には、大変役に立ちます。例えば、1TBドライブ1基 は、約65時間分のAvid DNxHD 36ビデオを格納します。コ ンフォームやトランスコードのステップを飛ばして、目標の 最終解像度で直接作業できるので多くの制作でメリットが

あります。これについては、プロジェクトによって状況が異 なるため、別のDNxHDフォーマットを使う場合のストレー ジに関する問題にはAvid Strage Calculatorが便利です。 [こちらをご参照ください。](http://www.avid.com/US/resources/avid-storage-calculator) 

多くのプロダクションで、撮影素材をリアルタイムですぐに 閲覧したり、メモやコメントを付ける、そして、オフライン・ソ リューションへトランスコードのためにAMAの使用を選択 しています。そのメリットは、この時点で作成された全ての メモとコメントを、編集を通して維持できることです。オフ ラインのデイリーをMedia Composerでコード変換する場 合、Debayer設定は、Media Creation設定においてデフ ォルトで"Full"に設定されています。1/2または1/4ディベ イヤーに設定された場合、コード変換はより高速になり、ク リエイティブな編集に十分な画質を提供します。AMAプラ グイン・アーキテクチャのマルチコア・サポートにより、ラッシ ュをリアルタイムより素早く作成することができます。

REDCINE-X PROでオフライン/ラッシュを作成する場合、 ターゲット・ファイルは、必ずネイティブのMXF/ DNxHD フォーマットにします。REDCINE-X PROは、QuickTime ラッパーの要素も提供するので、QuickTimeラッパーした DNxHDファイルを作成できますが、Media Composer内 でAvidネイティブMXFメディアとして扱えるわけではあり ません。

以下のファイルは、REDCINE-X PROからコード変換して 作成されます。(図3)1つのバッチに、単一のファイルでも、 一日分の撮影全てを含めることも可能です。カメラ毎、カー ド毎、撮影日毎等、メディアの管理方法によって決まります。

| 000                 | m<br>output                                              |                      |
|---------------------|----------------------------------------------------------|----------------------|
|                     | <b>D-</b><br>$\equiv$<br>88<br><b>CO PH</b><br>$\bullet$ | Q                    |
| <b>V DEVICES</b>    | Name                                                     | <b>Date Modified</b> |
| Macintosh HD        | Day One                                                  | Today, 11:46 AM      |
| Disk                | AAF<br>ь                                                 | Today, 12:08 PM      |
| <b>A</b> media      | <b>MXF</b><br>Þ                                          | Today, 12:08 PM      |
|                     |                                                          |                      |
| $>$ SHARED          |                                                          |                      |
| <b>PLACES</b>       |                                                          |                      |
| <b>E SEARCH FOR</b> |                                                          |                      |
|                     |                                                          | $\leftarrow$         |
|                     | ____________                                             |                      |

Fig. 3 - REDCINE-X PROからの例

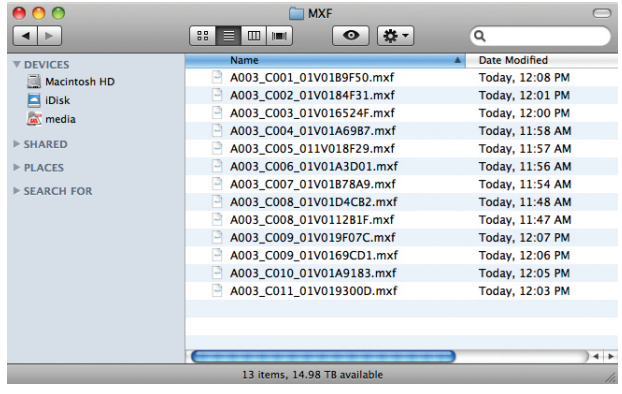

FIg. 4 – MXF folder containing the .mxf media (essence).

図4は、編集に使用するMXFラッパーしたネイティブ DNxHDメディアです。ラッシュにオーディオが含まれる場 合、オリジナルのBWFファイルにおいて、クリップには各トラ ックに、.mxfビデオファイルと.mxfオーディオファイル各1が 含まれます。つまり、ラッシュを8トラックのオーディオファイ ルと同期すると、MXFフォルダにはクリップに関連する9つ のファイルが表示されます。バッチ・エクスポートでは、そこ にクリップ数を乗じます。MXFラッパーは、最小限のメタデ ータを保持します(ソースとしてのファイル名とTODタイム コード)。

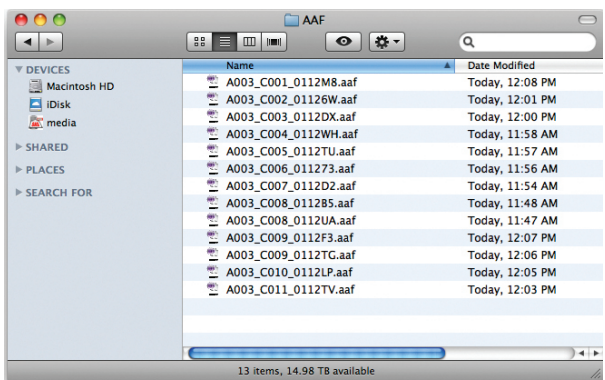

Fig. 5 – AAF folder containing the pointers to the MXF media.

バッチ・エクスポートにおいて、各クリップには、付随する AAFフォルダが1つ含まれます。(図5)フォルダには、その他 のメタデータを含む小さなファイルが含まれます。中でも重

要なのは、ビデオとオーディオをMXFファイルに関連付ける ポインターファイルです。

# ALE ファイル

ALEファイルには、REDCINE-X PROからの重要なメタデ ータとパラメータの全てが含まれます。そして、メタデータ は後のポストプロダクション作業用にMedia Composer 内で適切なコラムへと解析され、追跡・管理されます。Final Cut Pro等、このワークフローのみサポートするサードパー ティ製システムで作業する場合には、インカメラのタイムコ ード、カラー・パラメータ、ファイルの8文字表示等が含まれ ます。追加でエクスポートされると、REDCINE-X PROは、 同じフォルダ/ディレクトリにALEファイルを加えます。これ は、便利な場合もありますが、メディア管理が必要です。総 合的には、バッチ・エクスポート毎に別々のフォルダで管理す る方法が、比較的容易です[。\(R3Dメタデータのマッピング](#page-29-0) [については別表Cを参照\)](#page-29-0)

これらのファイルをMedia Composerへ取り込むには、下 記ステップを行ってください:

1. MXFフォルダの内容をAvid MediaFiles/MXFフォ ルダにコピーする。このフォルダは、使用されるメディ ア・ドライブのルート・レベルにあります。パスは、Avid MediaFiles/MXF/1です。"1"は、MXFファイルを含む多 くのフォルダの1つを表します。Media Composerは、オ ペレーティング・システムが自動的に許容するファイル数 を管理して、必要時には確実にファイルを使用できるよう にします。ファイル数が超過すると、Media Composer は自動的に新たなフォルダを作成します。任意に番号付 けしたフォルダを作成して、ラッシュ管理を簡単にすると よいでしょう。例えば、プロジェクト1のデイリーを追跡 する方法として、プロジェクトの一日目のデイリー用に は"101"、二日目用には"102"のように番号付けできま す。

- 2. AAFファイルをインポートする。Media Composerと プロジェクトを起動する。新しいファイルをリファレンス する新しいビンを作成または既存のビンを開く。Avid MediaFileフォルダでメディアを関連付ける最も簡単な 方法は、関連する全てのAAFファイルをAAFフォルダか らインポートする方法です。インポートするには、File > Importを行うか、または、フォルダで全ファイルを選択 してから、ファイルを直接ビンへドラッグ&ドロップしま す。AAFファイルをインポートする方法には幾つかのメリ ットがあります:
- • ファイルを素早くプロジェクトとビンに関連付けて、容易に 整理可能
- • リリンクの必要なく、MXFファイルに瞬時にリンク可能
- · オーディオおよびビデオを共にサポート。ALE再リンクで は不可。

他には、番号付けしたMXFフォルダから"msmMMOB. mdb"ファイルを直接インポートして、マスタークリップを作 成する方法がよく用いられています。この方法の短所は、日 付が異なる複数のプロジェクトがある場合、他のプロジェク トのマスタークリップも作成してしまう点です。AAFインポ ートは、バッチのファイルのみをリファレンスします。

3. AAFインポートで作成した既存のマスタークリップ へALEファイルをまとめる。Import/Shotログ設定 で"Merge based on known sources"を選択し て、ALEから全メタデータを既存のマスタークリップへ挿 入します。結合しない場合、メディアにリンクしていない 新しいマスタークリップが作成されます。AAFファイルの 代わりにALEファイルをインポートして、Relinkダイアロ グからファイルをリリンクするという方法は、遠回りなや り方なので奨励されません。この方法は、ビデオのみのク リップの場合には有効ですが、REDCINE-X PROで同期 したオーディオにはリンクしません。

AAFファイルを伴うALEをインポートし、"Relink"を使 用する方法は使わないでください。多くのケースでこ の方法は有効ですが、オーディオへリンクすることがで きず、ポストプロダクションの過程で、処理によっては 非リンクとなってしまう場合があります。ALEファイル は、ログおよびメタデータの転送ファイルであり、AAF のように、マスタークリップとメディア要素の関係情報 の全てを含んではいません。

この時点から、編集を開始して、必要に応じて、ダブルシ ステム・オーディオへ同期する、または、さらなるログ作成 や構成を行うことができます。整理のヒントとしては、バ ッチ・エクスポートから全クリップを選び、ビン・メニューか ら"AutoSequence"を選びます。AutoSequenceは、全テ イクのタイムラインまたはバーチャル・リールを作成します。 クリップは、シーケンスのTODタイムコードに基いて配置さ れます。基本的に、記録サイドのタイムコードは、ソースとマ ッチするので、時系列に並んだ全クリップをひと目で見るこ とができます。また、誤って消去したマスタークリップを再作 成する時のために、シーケンスをラッシュ・ビンに残しておく ことができます。

オフライン用プロキシメディアを使用して編集を終えたら、 どこで、どのようにシーケンスをオリジナルのカメラ・ファ イルにコンフォームするかを決めなくてはなりません。まず は、テレビ、DVD、Web、モバイル配信用のHD解像度に仕 上げるか、劇場用仕上げの2Kまたは4Kとしてフィニッシン グするかを決めます。フィニッシング用のアプリケーションに は幾つかの選択肢があります:

• HDフィニッシング:Media Composer、Symphony、Avid DS • 2K+フィニッシング: Avid DS、サードパーティ製の解像度 非依存アプリケーション

2K+でフィニッシングする場合、必要に応じて、適切なカラ ー・スペース変換を適用して、高解像度マスターからHD配 信物を作ることができます。劇場配信用に保護したい場合 は、全てのメタデータを利用して、HDフィニッシュを作るこ とができます。

#### Media ComposerまたはSymphony を使用したR3DファイルのHDフィニッ シング

オリジナルのR3DメディアをHDで仕上げ、オフラインをプ ロキシ・メディアで行う場合、コンフォーム時には2つの方法 から選ぶことができます:

- · AMAを用いて全てのオリジナル・カメラファイルへシーケ ンスをリンクする
- • REDCINE-X PROで全てのセレクトをターゲットのマスタ リング解像度へコード変換し、Media Composerまたは Symphonyでリリンクする

オリジナルR3Dファイルの数によりますが、プルリストのフ ァイル数を最終シーケンスで使用する1ファイルに減らす ことは、いずれの方法でもメリットがあります。これは、シ ーケンスの複雑さに応じて、様々な方法で実行できます。 シーケンスがシンプルなストレートカットの単一レイヤー の場合、EDL Managerから直接EDLを生成できます。し かしながら、シンプルな単一レイヤーは、現実にはほとんど ありません。そこで、シングル・レイヤーのクリップを使用す るシーケンスのタイムラインの作成を目指します。これに は、"Decompose"機能を使います。Decomposeは、シ ーケンスを構成する全ての要素を分割します。より簡単に するには、ビンに入る要素の数を減らすためオーディオ・ト ラックを除いてください。シーケンスを独自のビンに入れ

て、Clipメニューから"Decompose"を選びます。Media Composerは、適用されている全てのトランジションに適切 なハンドルが適用されていることを確認します。但し、コン フォームの段階で細かな変更が必要になるフレームに対し ては、ハンドル値を追加入力することができます。

Decompose処理の結果、一組の.newマスタークリップが 作成されます。また、複数フォーマットが使用される場合、" ソート"機能により、他のカメラフォーマットからR3Dクリッ プを分離することができます。R3Dのソースクリップを全 て選択、記録モニターへドラッグして、新しいタイムライン を作成します。これで、プログラムにおいて使用されるクリ ップのレイヤー数やネスト数に関係なく、全てのR3Dクリッ プがプルされます。必要なプルリストの種類に応じて、この 方法では、複数回使用された場合、使用された回数に関わ らず、単にファイルを表示するのではなく、同じクリップの 全範囲をリスト表示します。"set bin display"では"マスタ ークリップ"だけを表示し、"show reference clips"では、 マスタークリップだけをそのまま表示するビンを作成しま す。R3D関連の全クリップを選択、タイムラインにドラッグし て、REDCINE-X PROで使用する"プルリスト"を作成しま す。

プルリスト方式でコンフォームするメリットは、レイヤー、ネ スト、エフェクトを伴うシーケンスの複雑性に関わらず、変更 が全てMediaFileへリファレンスされる点にあります。制作 上の決定をし直すことがないため、いつでも完璧なコンフォ ームが保証されます。

"プルされたセレクト"タイムラインを作成すると、EDLが 生成されます。全てのEDLが等しく作られるわけではあり ません。ファイルベースのワークフローには、特定のタイプ のEDLテンプレートを使用します。CMX-3600 EDLは一 般的ですが、数千ものファイルを扱う今日のデジタル制作で の使用には、難しい制限があります。CMX-3600の制限は 以下の通りです:

- • ソース名に使用できるのは半角8文字まで
- 含むことができるソースは254ソースまで
- 含むことができるイベントは999イベントまで

ユニークなファイル名前をソースとみなす現在の環境にお いては、簡単にカメラやフォーマットの制限数に達してしま います。これは、40年以上も前に設定された標準を使用す ることで生じる課題です。このような制限を無くすために、 新たなテンプレート、File 16およびFile 32が作られまし た。16、32という数字はソースファイル名に許される文字数 です。16文字テンプレートは、R3Dファイルに最適です。し かし、その他のカメラ・フォーマットやVFX要素等は、32文字 を簡単に使いきってしまいます。これらのテンプレートは、 ソース制限も無くし、可能なイベント数を9999まで増大し ます。

このSequence Pull List EDLをREDCINE-X PROへイン ポートして、AMA再リンクのワークフローまたはネイティブ Avid MXF/DNxHDメディアのいずれかに基づき、以下の オプションを生成することができます。

- · オリジナルR3Dファイル全てとオリジナルの.RMDおよ び.RDCフォルダに付随するRMDファイルをターゲットの ドライブまたはディレクトリへコピーする
- • EDL(Decompose方法から)で使用する範囲だけを統合 したR3Dファイルとしてドライブやディレクトリへコピー する
- • フィニッシング用の新しいAvid DNxHDコーデック(例え ば、Avid DNxHD 175x)へコード変換する

注意:同じオリジナルR3Dファイルからセレクトを生成する 場合、AAFフォルダに各エレメントのAAFファイルは含まれ ません。例えば、長いR3Dファイルの3セクションを使用し た場合、MXFフォルダには3つのMXFファイルが含まれま

すが、AAFフォルダにはAAFファイルが1つしか含まれませ ん。これは、AAFファイルはバージョン作成されずに、上書 きされるためです。含まれるAAFファイルは、そのファイル から作成された最後の範囲を表します。新たに作成された MXFファイルは全て、Avid MediaFiles/ MXFフォルダの 中の独自に番号付けしたフォルダに入ります。次に、そのフ ォルダからmsmMMOB.mdbファイルをビンへインポート すると、マスタークリップが作成されます。

Media ComposerまたはREDCINE-X PROのいずれ かで定義されたハンドル付きの"Pull List"シーケンス ではなく、オリジナル・シーケンスのEDLを使用する場 合、Import SettingsにおいてインポートEDLタイムコー ドを、必ず"exclusive"に設定します。この設定は、シーケ ンスで実際に使用されたフレーム+1を意味します。仕様 ではEDLは、INでは含まれていて、OUTでは含まれませ ん。"inclusive"に設定された場合、結果のMediaFileは、1 フレーム短くなってリリンクしません。トランスコード処理 前にハンドルが加えられていれば、この問題は起りません。 選択するワークフローによって、結果は、R3Dファイルの フォルダ、または、オフライン・ワークフローで生成される MXF、AAF、ALEを含むフォルダのいずれかに入ります。

# MXF/DNxHD リリンク

MXF/DNxHDメディアを作成する場合のプロセスは、既に 説明したオフラインのプロセスととても似ています。MXFフ ァイルをAvid MediaFiles/ MXF/番号付けしたフォルダへ コピー、AAFファイルをビンへインポート、ALEファイルを 結合します。メディアがオンラインになってアクセス可能に なったら、プルリストではなく、オリジナルのオフライン編集 ファイルと、新たに作成された高解像度クリップをハイライ トします。シーケンスとマスタークリップがハイライトされた 状態で、Clip>Relinkを選びます。Relink設定で"Relink to selected"オプションを選びます。これにより、シーケンス は、新たに作成されたクリップだけを見て、リリンクします。 この時点で、DNxHD36とDNxHD175xを見分けるのが難 しい場合は、例えば、DNxHD175xをリファレンスするクリッ プを単色で色付けるとよいでしょう。すると、リリンクした後 にタイムラインの"source color"を使って、全てのクリップ が高解像度ファイルへリリンクされたかどうか素早く確認す ることができます。また、タイムラインでクリップのコーデッ ク解像度をテキスト表示することができますが、色で適切な メディアにコンフォームできたか確認する方が簡単です。複 数のコーデックが使われているタイムラインやリリンクを行 ったタイムラインに対しては"relink to selected"を使う方 が適切です。

## REDCINE-X PROオフラインコード変 換からAMAをコンフォーム

以下の処理は、TapeおよびSource File間にまたがるフ ァイルのファイル名をリリンクすることの可能なMedia Composer 6.5およびSymphony 6.5を使用する場合の み有効です。制作をREDCINE-X PROオフラインから始 め、旧バージョンのMedia Composerを使用する場合に利 用できる唯一のソリューションは、REDCINE-X PROプルリ スト手法を使用して、新しいDNxHDメディアを生成する方

法です。制作をAMAから開始し、オンライン処理にトランス コードをする方法でも同様です。

リリンク処理は、完全一致方式を採ります(オプションで、 大文字と小文字の区別を無視)。Avid AMTを使用してネ イティブのMXF/DNxHDメディアを作成するサードパーテ ィ製アプリケーションでは、常にソースファイル名をTape コラムに表示します。アプリケーションによっては、Source File名の解釈が変わることや、ユーザーが名前を定義する アプリケーションもあります。R3Dファイルの場合、AMA は拡張子を含むファイル名全体を見ますが、REDCINE-X PRO (AMTを使用)は、基本のファイル名のみ挿入します。 これは、2GBのファイル制限を超えるクリップでは問題と なり、スパンしたファイルに 001や 002等を名前に追加し て、ファイル名を管理します。(図6)AMAもまた、.r3dのよ うな拡張子を加えます。REDCINE-X PROで生成された、 またはAMA経由でリンクした同一のオリジナル・ファイル は、Media Composerでは以下のように表示されます。

- REDCINE-X PRO: A118 C004 11022S、Tapeカラム から追跡
- AMA: A118\_C004\_11022S\_001、Source Fileカラム から追跡

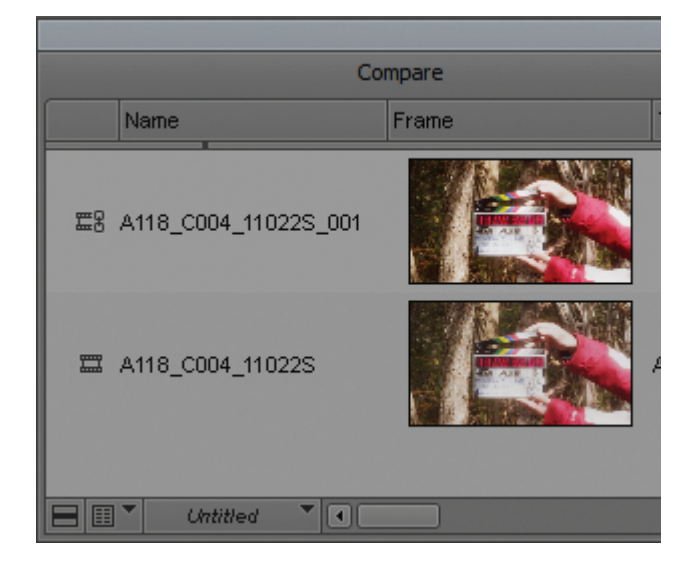

Fig. 6 - Spanned files via AMA

Media Composer 6.5およびSymphony 6.5での変更

は、リリンク処理において、拡張子に加え、最後の"Insert Character or Symbol"の後に続く文字を無視して、この 問題を解決します。この例では、"Ignore Extension"を有 効に設定、下線()を"Ignore After"に追加しています。( 図7) 内部では、両方のソースがR075 C003 12098Tのよ うに見えるため、問題なくリリンクできます。リリンク機能に は、異なるタイムコード・フィールドやコラムにわたるリリン クが含まれ、複数のベンダーがラッシュを作成する場合や、 複数フィールドにメタデータが保存される場合などのコンフ ォームにも対応する柔軟性を提供します。

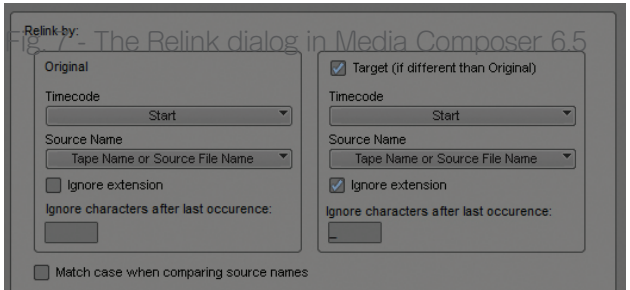

大抵の場合、AMA経由でオリジナルのR3Dクリップへリリ ンクする方法が、速くて便利です。それには、プルリスト方式 を使って直接R3Dセレクトするかアーカイブされるドライブ から直接リリンクしますが、いずれの場合も、プロセスは同 じです。違いは、リンクするファイル数やR3Dファイルの管 理です。プルリスト方式では使用するファイルの数が減るた め、撮影の比率に応じて、ファイル管理の作業プロセスを合 理化できます。

この方法では、前述のRelink to Selected方式も使用しま す。しかしながら、まずAMAを使って全てのR3Dファイルを リンクする必要があります。ファイル管理のやり方によって、 全てのセレクトを含む1ビン、または、オリジナルのカメラ・フ ァイルを表す複数ビンを持つことになります。リリンク処理 には影響しません。どのようにプロセスを組み立てるかとい う問題です。繰り返しになりますが、Avidでは、全てのAMA クリップにクリップ・カラーを使用して、リリンク処理を素早く 確認する方法を奨励します。

リリンク処理は、前述の方法で説明したとおりです。必要 に応じて、全てのビンの全ての高解像度クリップとオリジ ナルのオフライン・シーケンスを選択します。"Relink to selected"を選択すると、拡張子および下線()を無視し て、リリンクが実行されます。REDCINE-X PROコード変 換・アプリケーションからのオフライン処理中に、ALEファ イルを結合するか否かによって、R3Dファイルとのリリンク には、"match case"オプションを無効にすることを奨励し ます。ALEを結合すると、オリジナルのファイル名と整合す るように、ファイル名を全て大文字で更新する一方、結合し ないと、ファイル名は全て小文字になります。このようにし て、AMAは、同じ方法でファイル名をリファレンスします。フ ァイル名を管理する別のカラムに加えて、名前は以下のよう に見えます:

• REDCINE-X PRO(ALE結合無し): r075\_c003\_12098t • AMA: R075\_C003\_12098T\_001.R3D

シーケンスをオリジナルのカメラファイルにリンクする場 合、シーケンスは編集作業で適用されるユーザー生成のメ タデータを維持しないため、注意が必要です。クリップ名、コ メント、説明などの項目をシーケンスからは利用できなくな ります。オフライン・クリップからALEファイルをエクスポー トして、新しいAMAリンクしたファイルへ統合し、ポストプ ロダクション作業中に集めた関連するオリジナル・メタデー タを全て維持する方法があります。うまく維持できるかは、 新しいファイルがSTARTおよびENDでぴったりと合うかど うかにかかっています。

シーケンスをコンフォームしたら、タイトル作成やサウンド のミキシング等、フィニッシングして、最終的な配信要件を 充たしてMedia ComposerまたはSymphonyから直接出 力することができます。

# ARRI AI FXA

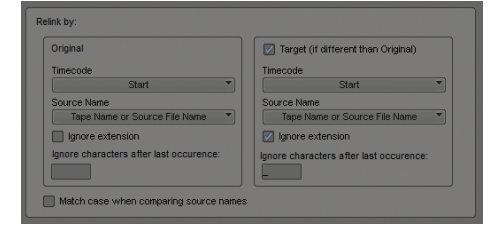

#### ARRI ALEXA camera

ARRI ALEXAカメラでは、制作のニーズによって、2タイ プのワークフローから選ぶことができます。このカメラ は、Apple ProResおよびAvid DNxHDフォーマットで内 部のSxSメモリーカードへ、またはArriRAWで外付けの録 画機器へ直接収録が可能です。どちらを使用するかは、ポス トプロダクション工程での画像制御、予算、納期等によって 決めます。

Appleの12ビットProRes 444、LogCカラー選択で直接収 録するワークフローは、映画やテレビの制作において広く 用いられるようになりました。ALEXAカメラでは、Apple

ProRes 422やAvid DNxHD 422フォーマットも収録でき る上に、LogCによって、センサーのダイナミックレンジを最 大限に活用したキャプチャが可能です。ProResコーデック へのQuickTimeラッパーにより、NLEシステムから収録し たファイルへ直接アクセスして、すぐに編集作業を開始する ことができます。

Media Composerは、ネイティブ編集コーデックとして Apple ProResをサポートします。ユーザーまたはAvid 運用のメディアには、RED R3Dワークフローと同様の考 慮が必要です。性能に勝る点があるRroResコーデック を、Media Composerはネイティブ・サポートしますが、ト ランスコードや統合のステップについても考慮する必要が あります。

Avid運用のワークフローにおいてApple ProResを使 用するには、AMAを使わずにメディアを"Import"しま す。Apple ProResをコンソリデートする場合、同じデータ レートを選択していても、デコード/再エンコード処理が適 用されます。一方で、インポートはAvid MediaFile/MXFフ ォルダにファイルをコピーするだけの高速インポートです。 しかし、この方法はカメラ収録されたAvid DNxHDでは該 当しません。ファイルはMXFラップされているものの、Avid MediaFilesフォルダへ直接ドロップすることができません。 全てのメタデータ(長短リールID等)を確実に抽出するよう に、ARRI DNxHD AMAプラグインをインストールする必 要があります。汎用のQuickTime AMAプラグインの使用 は避けます[。\(別表DのARRIメタデータ・マッピング参照\)](#page-30-0).

ARRI ALEXAプラグインは、Avid AMAウェブページから 無償で [ダウンロード](http://www.avid.com/US/products/Avid-Media-Access/plug-ins)できます。Avid運用のメディア・ワーク フローが望ましい場合、MXFラッパーしたAvid DNxHDフ ァイルへAMAからアクセスして、Avid Mediaへのコンソリ デートを実行できます。トランスコード/コンソリデート処理 前にAMAを使用すると、サブクリップを閲覧して、必要なテ イクだけを選び、時間とストレージの必要を削減できるメリ ットがあります。

<span id="page-19-0"></span>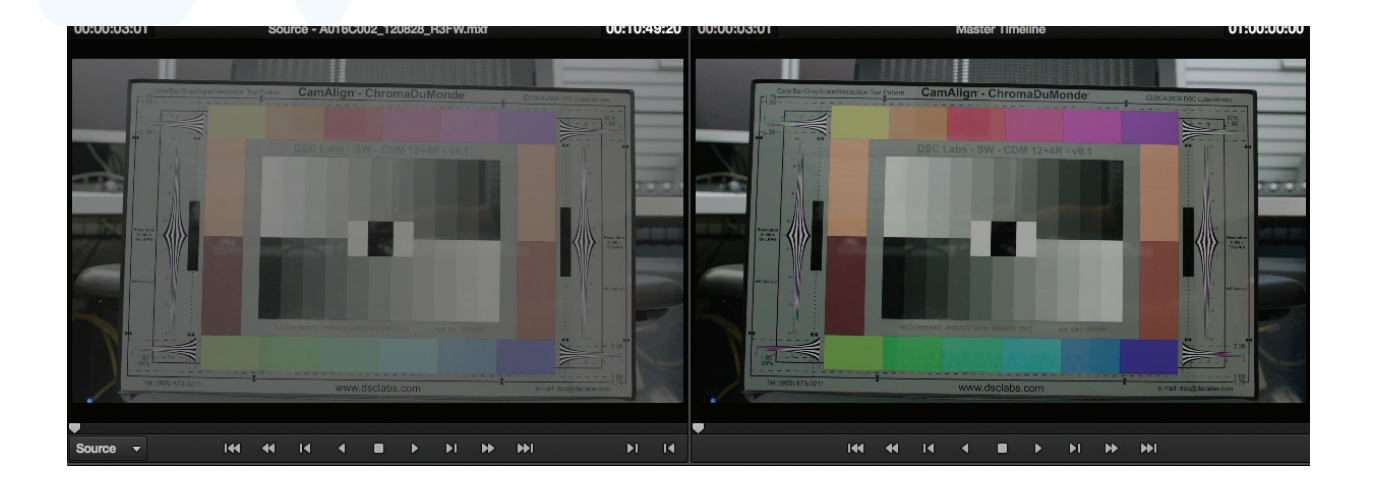

# LogC LUT

LogC LUTの扱いもまた、重要な選択の1つです。Media Composerからは、メディアへ直接アクセスできます が、AMAプラグイン経由でRED社のSDKによってRMDフ ァイルのカラー情報を扱うREDのR3Dファイル・フォーマッ トのように、汎用LUTをビデオ・パイプラインの一部として 挿入できません。LogCや他のフォーマットをRec. 709以外 のカラー・スペースで収録すると、編集においてイメージが" ノーマル"に見えないため、通常はLogC > Rec. 709 LUT を選びます。修正LUTが適用されないと、イメージは思って いたよりも色褪せ、思ったより彩度が低い見た目になりま す。これは、フル・ダイナミックレンジ・イメージが、選択した コーデックへ押し込まれ、結果として、黒色が増え、白色が減 り、彩度の差等が表示されるためです。後に、最終的にイメ ージを修正する工程の一部として、カラリストは、何が黒で 何が白か、詳細の残す部分と捨てる部分、つぶれる部分等に ついて、よりよい判断が下せるようになります。(Fig. 8)

オフラインの編集工程においてLogCイメージを扱うに は、4つの方法があります:

- 1. イメージの見た目を無視する。LogCマテリアルを直接編 集する。この方法は、オフライン/オンラインのワークフロ ーが無く、ファイルは真っ直ぐカラー・コレクション工程へ 移動するため、短納期のプロジェクトには最適です。
- 2. Media ComposerからのHD-SDIまたはHDMI信号 出力にLogC > REC.709 LUTを加える。Blackmagic Design社のHDLink等のデバイスやAJA KONAカード 等のサードパーティ製I/Oカードは、LUTに対応します。 これは、上記のメリットを提供し、接続するHDモニターで 適切な見た目のイメージを表示します。但し、ソース/レ コード・モニターのイメージは、オリジナルのLogCルック を表示します。
- 3. レベルおよび彩度を調整して、カラー・コレクションをシ ーケンスの一番上のレイヤーへ適用し、1D LUTコントロ ールで3D LUTに近づける。この方法のメリットは、一番 目と似ています。但し、困ったときに作業可能なシーケン スだけに適用します。シーケンスをソースとして使用しま すが、多くのソース/マテリアルの編集および管理用とし て長期的に使用する手法ではありません。
- 4. ラッシュ制作用に、LogC > REC.709を適用しながら、前 もってマテリアルをDNxHD 36等のDNxHDプロキシ/

コーデックへコード変換する。これは、幅広い価格の様々 なソフトウェアで実行可能です。

ARRI ALEXAワークフローにおけるLogCの使用に関する ARRIからの情報は[、こちら](http://www.arri.com/camera/tutorials/alexa_color_processing.html)をご覧ください。

# ARRI ProRes オフライン/オンライン

ラッシュ制作でのDNxHDプロキシ・マテリアルの作成 は、DNxHD 36が多くのストレージを必要としないことに 加え、HDオフライン編集工程での適切なカラースペース によるメリットから、大規模な制作では最も使用される方 法です。ここで重要なのは、ラッシュ制作システムからソ ースファイルをどのようにリファレンスするかという点で す。Media ComposerのTapeまたはSourceコラムのい ずれかで追跡・管理されることに加えて、ALEXAのProRes 収録では、QuickTimeヘッダーに8文字のREEL IDも挿 入します。AMAとMedia Composerの直接インポートの み、Source Fileカラムでソースをリファレンスすることがで きるため、サードパーティ製のラッシュ・システムは、常に何 らかのソースファイル名をTapeコラムに入力します。これ らのシステムにおいて、Tapeコラムに挿入するものとALE エクスポートで利用できるものについては、ポストプロダク ション・チームと計画し話し合う必要があります。あるシステ ムは、XMLまたはALEいずれかの収録から利用できるファ イルの情報を全て含みます。その他のシステムは、ファイル 自体から抽出したものだけ(組み込まれたREEL IDまたは ファイル名、または両方)を使用します。

例えば、Blackmagic Design社のDaVinci Resolve Lite を使用して、ネイティブMXF/DNxHDデイリーを作成する 場合、以下の選択を加えてREEL IDを抽出することができ ます:

• エクスプレッションからファイル名の全体または一部を抽

#### 出

- • メディアを含むフォルダ名
- • ファイル自体に組み込み
- • ユーザー定義

ほとんどのラッシュおよびDIシステムは、同様のREEL ID 抽出機能を提供します。ソースはどこからでも利用可能で あり、コンフォーム時の柔軟性を提供します。しかし、ラッシ ュの制作時には、一貫性のある方法が望まれます。サード パーティ製アプリケーションを使う場合は、ARRI ProRes 収録の素材に対し"embedded"(組み込み)オプション を使用する方法がで一番簡単です。Media Composerや SymphonyでAMAを用いてオリジナルのProResファイ ルへコンフォームする場合、AMAはファイル名全体を使用 し、QuickTimeヘッダーからメタデータを抽出しないため、 ソースとして組み込んだリールIDだけでは、マテリアルへ再 リンクできません。R3Dファイルの場合、組み込まれたリー ルIDとファイル名が同じになるためこのような問題はあり ません。十分な考慮が必要です。

前述のとおり、幾つかのシステムは、ARRI ProResファイル のファイル名とリールIDをALEファイルへ挿入します。この ファイルをラッシュに結合して、両方のソースを追跡するこ とができます。ラッシュ・システムに、メタデータの追加・管理 やALEエクスポート機能がない場合、カメラが作成するALE ファイルをマスタークリップへ結合して、両方のソースIDを 有効にすることができます。このことについては、編集作業 を開始する前に計画する必要があります。組み込まれたリー ルIDをサポートするサードパーティ製システムで最終コンフ ォームを行う場合は、問題になりません。フィニッシング時に 高い柔軟性と多くの選択肢を得るには、事前に計画をよく練 って置ことが大切です。

### Media ComposerまたはSymphony によるフィニッシュ

Media ComposerまたはSymphonyでフィニッシングする 場合にも、前述のR3Dワークフローで同様のPull Listを使 用することができます。いずれかの方法で作成したEDLを サードパーティ製のラッシュ・システムやDIシステムへイン ポートして、LUTや追加のカラー・コレクション有りまたは無 しで、新しいMXF/ DNxHDメディアを作成することができ ます。この方法では、カラー・コレクションおよびマスタリン グの大部分をMedia ComposerまたはSymphonyで行う ことを前提とします。

最終的なカラー・コレクションをサードパーティ製のアプリケ ーションで行い、マスタリングや出力をMedia Composer やSymphonyで行う場合、シーケンスに照らした適正な彩 色が望まれます。これは、編集したシーケンスのAAFまたは EDLを使用するシステムへエクスポートして実行できます。 システムによってAAFへの対応が異なることに注意してく ださい。特に、カラー・コレクション用アプリケーションがサポ ートしていないプラグインをシーケンスで活用する場合等、 編集システムで作成できる複雑なタイムラインを、全てのシ ステムがコンフォームできるわけではありません。

このワークフローでは、Media Composerでオリジナル のLogCマテリアルへ事前にコンフォームした後、Avid DNxHD 444へ変換することが考えられます。AAFシーケ ンスをカラー・コレクション・システムへ送る前にコンフォー ムしないエフェクトを全てレンダリングします。AAFはAvid 運用のMXFメディアへ向けられて、カラー・コレクションに 使用されます。カラー・コレクション・システムから、AAFを 更新した新しいMXF/DNxHDメディアが作られます。こ れらの両方をAvid編集システムへ戻し、最終的なマスタ リングおよび出力を実行できます。MXFメディアは、Avid MediaFiles/MXF/フォルダに入ります。AAFは、File > Import を選んで、ビンにインポート可能です。

#### ARRIRAW

非圧縮でさらなるイメージ・コントロールが必要な場合 は、ARRIRAWでの収録を検討しましょう。ARRIRAW は、ARRIFLEX D-21またはALEXAカメラから出力され る非圧縮12ビットBayerセンサーのRAWデータです。編 集を始める前に処理する必要があります。ARRIAWの収 録と作業には、ARRIRAW T-Link認証を取得した録画機 器等、適切な機器とツールが必要です。ARRIRAWの収 録には、Codex DigitalやConvergent Design等、複数 の録画機器が利用可能です。取り扱いベンダーのリスト は、ArriDigitalのウェブページをご覧ください。ARRIRAW は、.ari拡張子が付いた連続ファイルとして収録されます。 以下はシーケンス・ファイルの例:

TEST-A02-04\_ATA02.0227713.ari TEST-A02-04\_ATA02.0227714.ari TEST-A02-04\_ATA02.0227715.ari TEST-A02-04\_ATA02.0227716.ari

ファイル名は全体で29文字なので、EDLの生成に は、File 32 EDLテンプレートを使用します。このカメラ では、ARRIRAWファイルを外付けの録画機器に作成し ながら、ProResまたはDNxHDファイルを同時に記録で きます。多くの制作では、編集用のプロキシとしてより も、ARRIRAWファイルのバックアップとして、これらの 収録に444 LogCを選びます。ほとんどの場合、制作用に ARRIRAWを使用するために、いずれのフォーマットもラッ シュ制作の段階にトランスコードされます。

この時点で、カメラはAvid DNxHD 36を格納しますが、プ ロキシ・フォーマットとしては収録しません。ARRIRAWファ イルのプロキシには、DNxHD 115/120@24psを使用可 能です。プロキシ・ファイルは、同じファイル名とメタデータ を含んでいます。そのため、オリジナルのARRIRAWファイ ルへの最終コンフォームは、サードパーティ製システムで簡 単に行えます。収録中にプロキシ・ファイルにRec. 709ルッ クを加えたり、収録と同時に他のルックを適用することがで きます。

非圧縮Rawフォーマットで収録する場合、ストレージに対す る要件は、ProResやDNxHDの圧縮フォーマットでの収録 時より遥かに高くなります。以下は、1TBのストレージが格 納できる24 fps映像のみのマテリアルの時間数です:

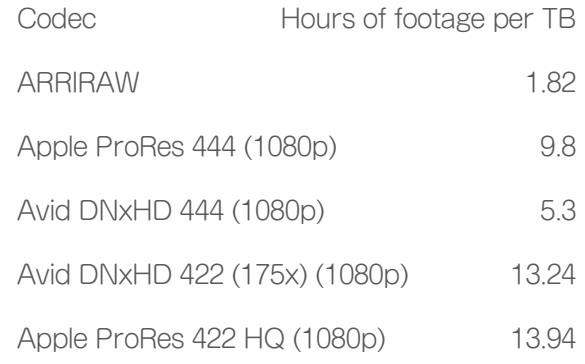

ARRIRAWワークフローでは、フォーマットのネイティブ編 集に必要なストレージ容量に加えて、ディゾルブ等の単純 なエフェクトの実行に必要な性能のため、オフライン編集に は"ラッシュ"制作処理が必要です。これまで述べてきたラッ シュ・システムは全て、ARRIRAWをサポートし、ProPesと 同じワークフロー・パイプラインに従います。

# Blackmagic Design Cinema Camera

Blackmagic Cinema Camera

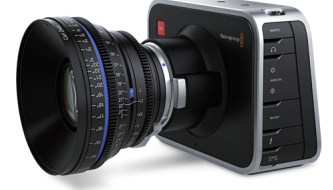

デジタル・シネマ・カメラ市場にBlackmagic Cinema Cameraが新たに参入しました。この低コスト、高解像度カ メラは、低価格でのH.264等の高圧縮フォーマットのオプシ ョンを検討している考えるプロダクションには最適です。

Blackmagic Cinema Cameraは、3種類のフォーマットで 収録します:

- • CinemaDNG (Digital Negative Format)
- • Avid DNxHD 10-bit 422フォーマット(フィルムまたはビ デオのダイナミックレンジ)
- • Apple ProRes 10-bit 422フォーマット(フィルムまたは ビデオのダイナミックレンジ)

このカメラは2.5K 12ビットRAWフォーマット(2432 x 1366)で収録します。全てのRAWフォーマットのように、 制作の必要に応じて、ポストプロダクション処理でのコント ロールと質を向上します。CinemaDNGは12ビットLogで す。線形化テーブルがDNGヘッダーに組み込まれているた め、CinemaDNG互換アプリケーションが、変換を担いま す。

Filmモードを使用するApple ProResおよびAvid DNxHD ファイル用3D LUTは、Blackmagic DesignのDaVinci Resolve 9で利用できます。カメラは、単純にFilmモードま たはVideoモード(Rec.709)に設定します。カメラが同時 に収録できるフォーマットは1つだけです。ARRIRAW同様、 連続ファイルとして収録されます。CinemaDNGのストレ

ージ要件は、他のRAW非圧縮フォーマットとほぼ同様、1TB で1.98時間のマテリアルを収録可能です。ProResとAvid DNxHDフォーマットでの収録については、既に述べてきま したが、Avid.comのAMA Workflowガイドでは、その他の 情報を提供しています。合わせてご覧ください。

# オフライン編集

CinemaDNGフォーマットの特徴から、殆どの場合、オフラ イン編集にはプロキシを作成します。購入時、カメラには、フ ァイルをネイティブDNxHDに処理できるDaVinci Resolve ソフトウェアが付属しています。CinemaDNGフォーマット は、メーカーが自由に組み込めるオープン・フォーマットであ るため、全てのラッシュおよびカラー・コレクション・システム が対応しています。

Blackmagic Cinema Cameraを用いるワークフロー は、R3DファイルやARRI ProResで説明したオフライン工 程と非常に似ています。しかし、連続フレームや非圧縮等の ファイル特性から、ARRIRAWに一番近いと言えます。

他のフォーマットと比べて、このカメラのユニークな特徴の1 つは、収録したメディアに直接メタデータを追加できること です。コメント、説明、シーン、テイク等、カメラまたはユーザ ー生成のメタデータを入力、エディターが利用できるように して、ログ作成や承認プロセスを合理化します。利用可能な メタデータの例(タイムコードに加えて):

- • マニュファクチャ・タイプ
- • カメラID
- プロジェクト名
- • コメント
- • お気に入り
- • キーワード
- リール
- • シーン
- • ショット
- • テイク
- • アングル

ProResおよびARRIRAWフォーマットと同様、ソースファ イル名全体にするか、またはファイルに組み込まれたメタデ ータのフィールドにするか、ソース名の指定についても考え る必要があります。QuickTimeでは、メタデータはファイル の一部に組み込まれます。CinemaDNGでは、メタデータ は、XMLファイルとして記録されて、オーディオ・ファイルに 組み込まれます。このメタデータは、マスタリングやコンフォ ーム処理用のEDLやAAF生成に使用されます。

# オンライン

Media ComposerとSymphonyはいずれ も、CinemaDNGフォーマットをサポートしていません。 そのため、ネイティブ2.5K解像度でコンフォームするに は、Avid DSやサードパーティ製コンフォーム/DIシステム を使用します。

# 2K+のコンフォーム

カメラ独自のネイティブ解像度やHD以上の解像度でのコン フォームが必要な場合には、それらの解像度に対応するシス テムを探さなければなりません。Avidは、現在、市場に出回 るツールの中で、AAFコンフォームに最も適した解像度非 依存のソフトウェアAvid DSを提供します。プロジェクトの 複雑さ、納期、使用されるVFX、プラグイン、タイトルの数に もよりますが、制作決定の全てもしくは大半をコンフォーム する能力は、大変便利です。

Avid DSもAFEファイル交換フォーマットを使用しま す。AFEは、AAFと同じシーケンス交換情報を提供します。 また、ビンのマスタークリップやサブクリップを添付すること もできます。マスタリング工程において、国々の"評価"のよ うに、バージョン作成用に代わりのクリップへアクセスする必 要がある場合には、とても便利です。Avid DSでは、Media

ComposerやSymphonyのタイトルツールで作成するテ キストやAvid SubCapのエフェクトもサポートするため、他 のシステムのように、タイトルを手作業でつくり直す必要が ありません。タイトルを平板化して確実に伝えることができ ますが、タイトル内の変更はできません。

ここ数年、手頃な価格のマスタリング・ツールが、市場に激増 しています。DI(デジタル・インターメディエイト)は、ハイエ ンド作品に対応するカラー・コレクション機能のみならず、放 送局、ケーブル、独立系プロダクション等、他のマーケット用 に機能を拡大しています。ソリューションの一覧は[、別表](#page-28-0) A をご覧ください。

# FDI *EDE*

EDLとAAFは、これらのシステムでのコンフォームに対応 する2つの交換方式です。通常はAAFが推奨されるもの の、タイムラインの複雑性(VFX、プラグイン、ネストしたエ レメント等)やサードパーティ製システムの情報解析の深 さ等から、ベンダーのソフトウェア間で有用性に差がありま す。Avidシステムは、Avid FilmScribeをベースにする専用 バージョンで、シーケンスをXML表示します。これは、コンフ ォーム用ではなく、シーケンスを分割して、データベースで エレメントを解析する、または、DIワークフローでエレメント を準備する抽出プロセスの一部として使用されます。XML に関する情報および説明は、Avid FilmScribeの情[報ペー](http://www.avid.com/US/resources/filmscribe) [ジ](http://www.avid.com/US/resources/filmscribe)で提供しています。

全てがうまくいかない場合、40年の歴史を持つフォーマッ ト独自のスペックに基づく制限がありますが、CMX3600 EDLの使用が有効です。Avid EDL Managerが提供する2 つのEDLテンプレート、File\_16およびFile\_32は、その制限 を取り除きます。フォーマットは全体的にCMX EDLを基本 としながらも、これらのテンプレートは、以下の制限を取り 除きます:

• ソースリールの文字制限 - CMX3600では、最長8

文字に制限されています。一方、File\_16およびFile\_32 の名前は、EDLで許容される文字数を表していま す。RED、ARRI、SI-2K等のカメラをソースとして使用す るファイルや、バージョンがファイル名に加わるVFXワーク フローでの長いファイル名に対応します。

- ソース数 CMXでは、ELD毎に最大256ソースをサ ポートします。テープベースのフォーマットでは、1つのソ ースIDに付随する最大24時間の撮影データをサポートし ます。各ファイルには、ファイルベース・メディアを伴うユニ ークな独自のソースSDがあります。全てのテイクは固有 のソースであることから、1つのプロジェクトやタイムライ ンに、数千ものソースが簡単に積み上がってしまいます。
- ·イベント数 CMXは、1つのEDLのイベント数を最大 999に制限します。テンプレートを新たに加えると、可能な イベント数は9999まで増えます。

ほとんどのベンダーでは、コンフォーム処理にこれらのタイ プのEDLをインポートおよび使用できるように変更してい ます。

Media Composerでは、ソースファイル名を追跡するコラ ムをEDLでのソースID用に使用することができます。

- Tape
- • Source File
- • Labroll
- • Camroll
- • SoundRoll

前述のとおり、多くの場合ソースIDは、サードパーティ製 システム、テープへの直接キャプチャ、AMA経由のインポ ート等、ラッシュの作成方法によって、ビンの"Tape"また は"Source File"コラムに入ります。EDLには必ずリールID があり、TapeおよびSource Fileは、EDLのデフォルト設定 として組み合わされます。その結果、EDL Managerは、ま ずTapeの値を見に行き、見つからない場合、Source File を見に行きます。ソースに修正を加えていない場合、値があ

#### るのは、いずれか一方のコラムになります。

ソースファイルのバージョンは、TapeまたはSource File のいずれかのコラムにある場合もあるし、Labrollまたは Camroll等のコラムにある場合もあります。これは、RED やARRI ALEXA等のカメラでは、8文字のファイル名を提 供して、旧式のCMX3600 EDL.フォーマットや、ファイル名 全体を追跡して、EDLに生成しないNLEシステムのいずれ にも対応するためです。通常、これらのケースでは、"8文 字"Reel IDがLabroll またはCamrollのいずれかのコラム に表示されます。

ARRI ALEXAのProResファイル例のように、同一のファイ ルに2つのファイル名が付きます。

• A064C001 120524 R2G4

• A064R2G4

長いファイル名は、TapeまたはSource Fileカラムで追跡 され、短い8文字バージョンのファイル名は、Labrollまたは Camrollのいずれかのカラムで追跡されます。これらのファ イル名が追跡される場所と方法は、様々な要素により決ま ります:ベンダーが選択する追跡場所、ソフトウェア・メーカ ーが選択する追跡場所、ユーザーが選ぶ追跡場所。Media Composerのメタデータ管理機能の強みは、ポストプロダ クション・パイプラインで必要になるEDLまたはAAFのいず れかで追跡するソースの全フォーマットを管理および出力で きる点です。

# AAF

AAF (Advanced Authoring Format) は、Avidが主導 し、すぐに多くのベンダーが採用して連携を築いたオー プン・スタンダードのデータ様式です。Advanced Media Workflow Association (AMWA) と呼ばれる連携は、誰も が参加できます。

Media ComposerおよびSymphonyでは、2種類のAAF

エクスポート、AAFおよびAAF Protocol、を利用できま す。AAFの一部であるAAF Protocolは、明確な定義で、 より厳しく律則するAAFを構築して、ベンダー間での完全 互換を確実にすることを第一の目的とします。AAF Edit Protocolは、合成において、最新のVFX、レイヤーやネス トしたエレメントに対応しない場合があります。それ自体 は、ELD(最も基本的なシーケンスの表示法)とAAF(最も リッチなシーケンスの表示法)の間に位置します。

Media ComposerおよびSymphonyが管理し、AMA を用いて編集するメディアに使用できるのも、AAF Edit Protocolエクスポートのメリットの1つです。Avidシステム でトランスコードし、AvidシステムでAvid MediaFiles フォ ルダのAMAリンク・メディアを管理している場合のみ、リッ チな形態のAAFファイルをエクスポートすることができま す。EDL作成でも同様です。統合された"get sequence" 機能がAAF交換に依存するため、アクティブなAMAリンク のシーケンスからEDLを作成するには、EDL Managerか ら直接ビンを開きます。

AAFを使用する場合、従来のワークフローやベンダーの実 装では、常にTapeフィールドでソースを追跡しますが、サ ードパーティ製システムは、Source Fileコラムで追跡され たコンフォームソースを認識しません。このようなケースで は、対応するその他のVFXメタデータを幾つか失うリスクを 覚悟のうえで、EDLを生成して、問題を解決していきます。

AAFエクスポートでは、様々なオプションがあります が、MXFプロキシではなく、オリジナル・カメラ・アセットをリ ファレンスする場合には、"link to"だけで事が足ります。生 成時のコンフォームの必要に応じて、トラックの選択とトラッ ク内の範囲に基づき、追加管理されます。例えば、オーディ オのみのAAFをAvid Pro Toolsシステムへ送る一方で、ビ デオトラックをDIワークフローのカラー・コレクション・システ ムへ送ることができます。関連するソースのメタデータおよ びシーケンスの制作決定が全てAAFファイルに収まると、

#### 選択するオプションはもう何もありません。

マルチカメラ・ソースの場合は特に、AAFを生成する前に、 シーケンスを簡潔にしたほうが良いでしょう。使用されたも のか否かに関わらず、全てのソースを送る代わりに、グルー プ情報を削除し、最終シーケンスに使用されるカメラのアン グルやテイクだけをリファレンスして、シーケンスを最適化 することができます。

#### 要旨

複数のソースやタイムコードを追跡する能力、AMAや AXF、AAF、DNxHD等のオープン・スタンダード・フォ ーマットへの対応と併せて、Media Composerおよび Symphonyは、ポストプロダクション・パイプラインにおい て、最高の柔軟性を提供するシステムです。フィニッシング とマスタリングは、Avid製品において直接行うことも、サー ドパーティ製システムへ簡単に転送して行う、または、両方 を併せた方法で行うことも可能です。高解像度フォーマット を扱う場合、編集工程は複雑にみえますが、入念な計画によ って、発生しうる問題を防ぐことができます。カメラが回り 始める前に、または、ファイルベースの世界では、制作のキ ャプチャ作業を開始する前に、映像や音声の制作およびポス トプロダクション工程に関わる全ての部署と話し合い、皆が 同じ条件・環境を理解を共有しているとを確認してから開始 しましょう。

# 別表 A:カラー・コレクションおよびデイ リー・システム

- (B) 両方
- (D) デイリー
- (C) カラー・コレクション
- (C) Adobe SpeedGradeカラー・グレーディング・ツール
- (B) Assimilate Scratchカラー・グレーディング・ツール
- (C) Autodeskフィニッシング、VFX、カラー・グレーディン グ・システム
- (B) Blackmagic Design DaVinci Resolve
- (C) Digital Vision Nucoda FilmMasterカラー・グレーデ ィング・ツール
- (D) FT Bones Dailiesポストプロダクション・ソリューション
- (D) DFT Flexxityデイリー・システム
- (B) FilmLight Baselightカラー・グレーディング・システム
- (D) Gamma & Density 3cPオンセット・カラー・グレーディ ング・システム
- (B) Mistikaフィニッシング、合成、ステレオ3D、カラー・グレ ーディング・システム
- (C) Pandora Revolutionカラー・グレーディング・ツール
- (C) SyntheticAperture Color Finesseカラー・グレーデ ィング・システム
- (D) YoYotta YoYoデイリー・システム

# 別表B: AAFのリソースと情報

AAF Edit Protocol概要: http://www.amwa.tv/past\_ events/ibc2005/aaf.edit.profile-web.pdf

Edit Protocol仕様: http://www.amwa.tv/downloads/ specifications/aafeditprotocol.pdf

AAF Effects Protocol: http://www.amwa.tv/ downloads/specifications/AS-05\_AAF\_Effects\_ protocol\_v1.pdf

現時点において、Avid編集製品はAAF Effects Edit Protocolをサポートしませんので、ご注意ください。

# <span id="page-28-0"></span>別表C: REDカメラ・メタデータ・マッピング

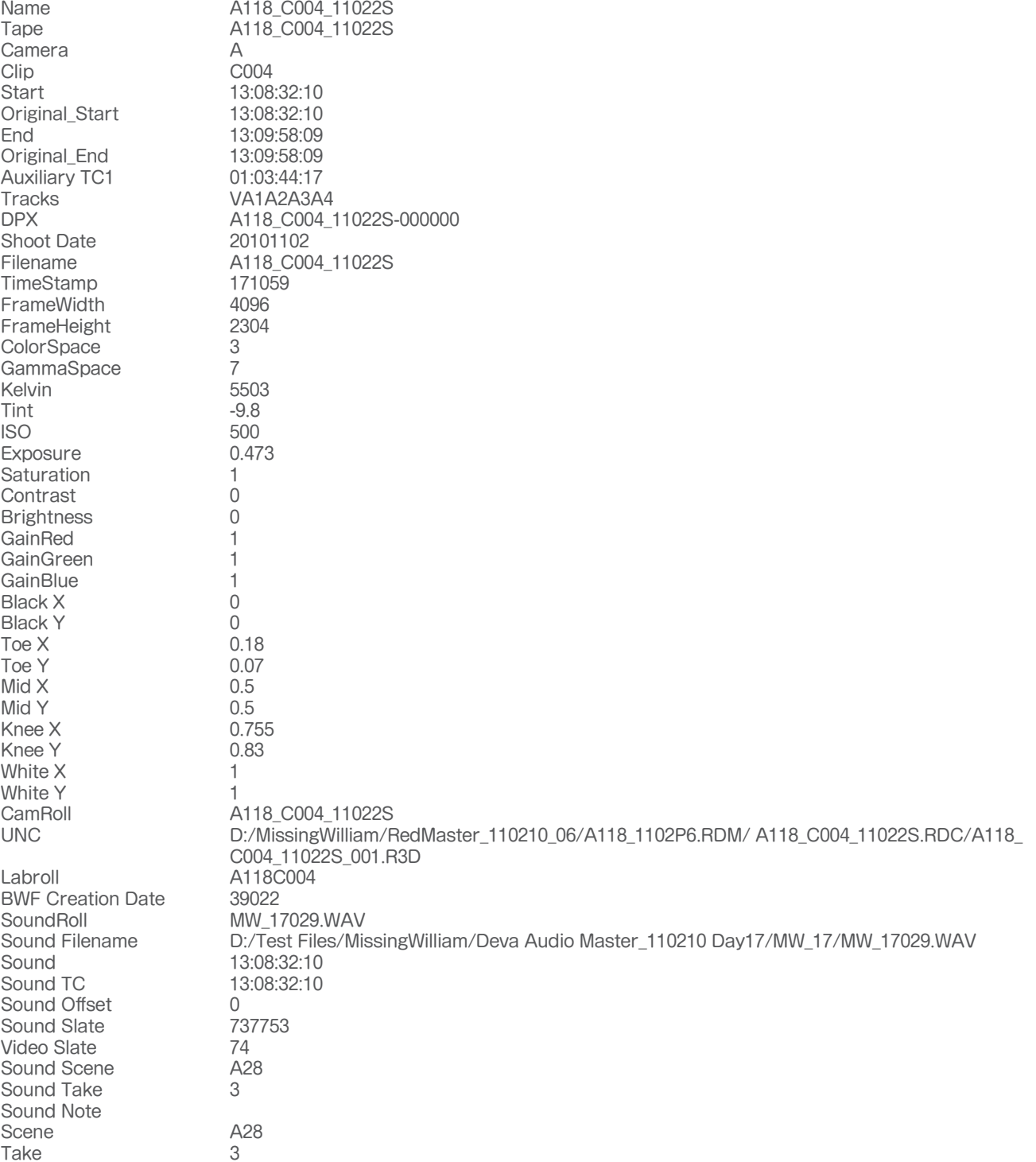

# <span id="page-29-0"></span>別表D:ARRI ALEXAメタデータ・マッピング

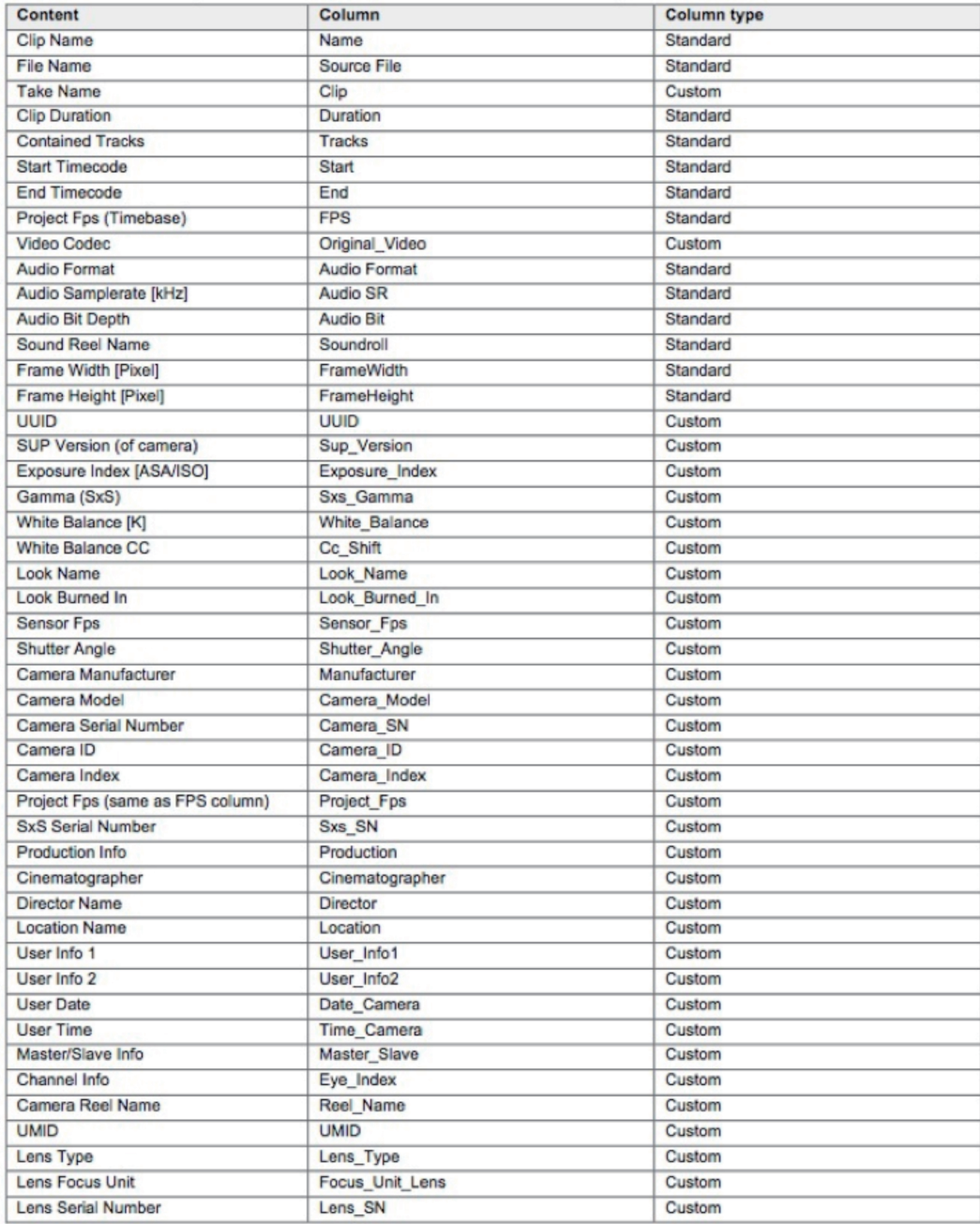

Mac OS Xユーザー向けには、ARRI ALEXAで記録した単一または複数のProResファイルからARRI Look Fileを閲覧及 びエクスポートできるシンプルなClip Meta-Viewアプリケーションがあります。Clip Meta-Viewは、Apple Storeからご 購入いただけます。オリジナルのカメラXMLまたはALEファイルが処理の過程で失われた場合、コマンドラインからARRI Meta Extractツールを使用して、再度ファイルを生成することができます。.csvファイルとして保存されるこのファイルは、 基本的なテキスト編集を加えて、ALEファイルに変えることができます。Avidメタデータのログ作成および管理に関するホ ワイトペーパーをご参照ください。

<span id="page-30-0"></span>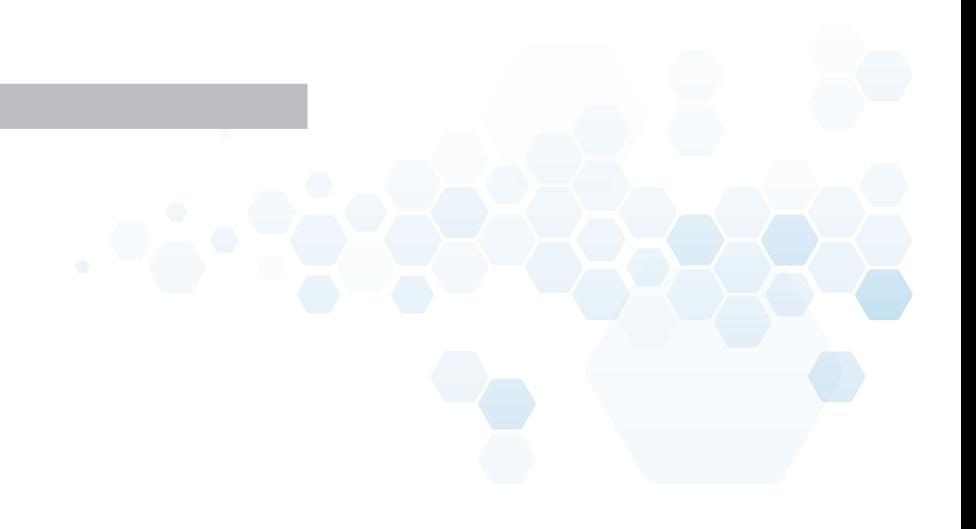

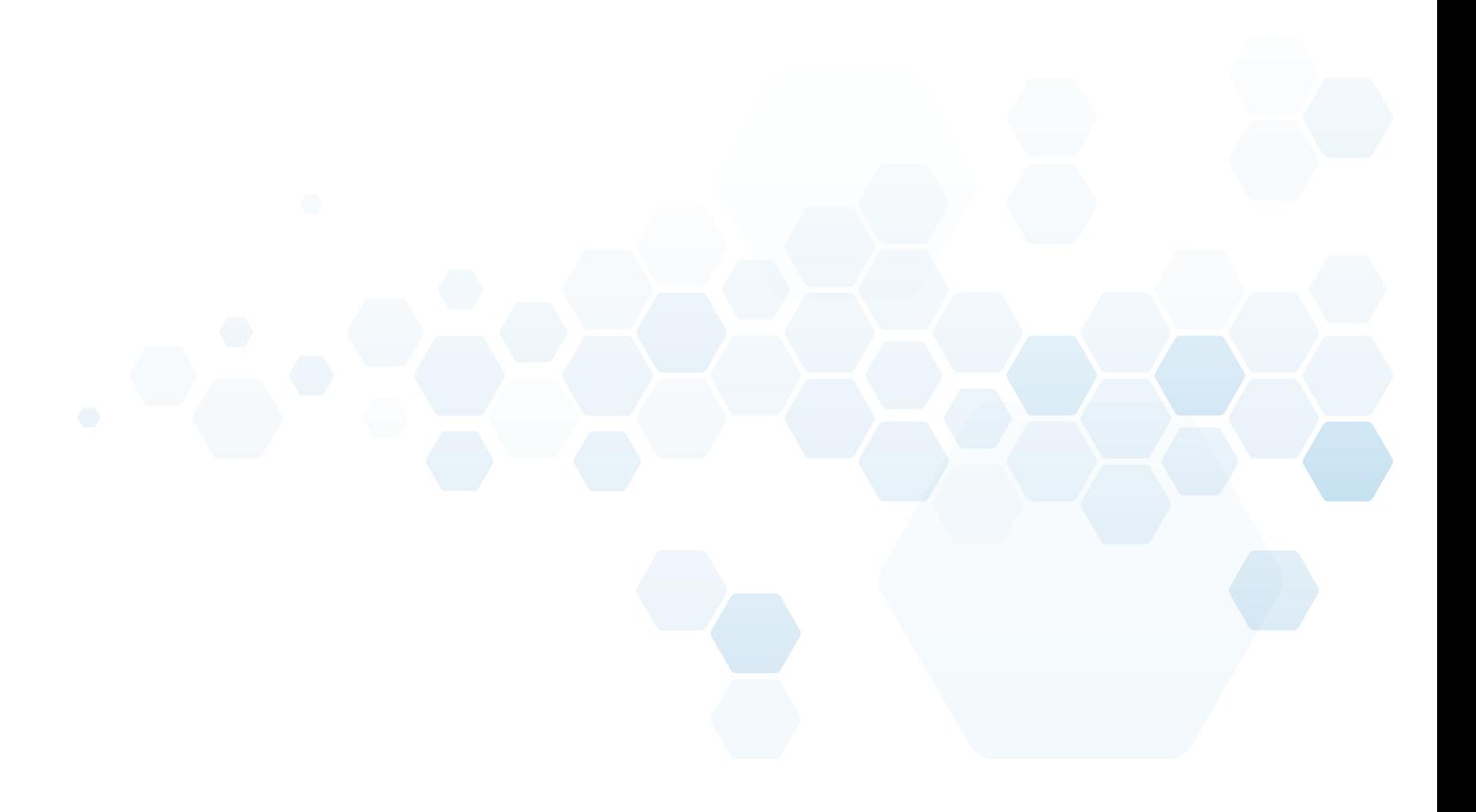

Media Composer製品についての詳細は[、avid.com/mc](http://www.avid.com/mc) をご参照ください。

Media Composer30日無償トライアル版は[、avid.com/mctrialに](http://www.avid.com/mctrial)てご利用いただけます。

www.avid.com/jp

アビッド テクノロジー株式会社

〒107-0052 東京都港区赤坂2-11-7 ATT新館ビル4F

©2012 Avid Technology, Inc. All rights reserved. Avid Technology, Inc.無断複写・転載を禁じます。製品の機能、仕様、システム要件、および販売形態は、予告なく変更されることがありま す。Avid、Avid ロゴ、DNxHDは、アメリカ合衆国あるいはその他の国におけるAvid Technology, Inc.やその子会社の登録商標または商標です。そのほか本書に記載されている商標はすべ て、各所有者に帰属します。

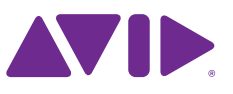